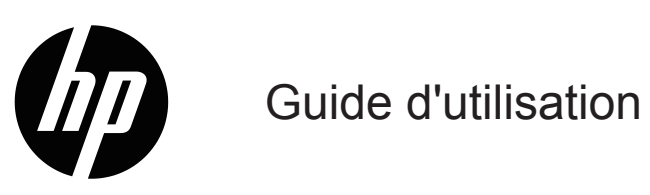

© Copyright 2019 HP Development Company, L.P.

HDMI, le logo HDMI et High-Definition Multimedia Interface sont des marques commerciales ou des marques déposées de HDMI Licensing LLC.

Windows® est une marque déposée ou une marque commerciale de Microsoft Corporation aux États-Unis et/ ou dans d'autres pays.

Les informations contenues dans le présent document sont sujettes à modifications sans préavis. Les seules garanties relatives aux produits et services HP sont stipulées dans les déclarations de garantie expresse accompagnant lesdits produits et services. Rien ici ne doit être interprété comme constituant une garantie supplémentaire. HP ne pour être tenu responsable des erreurs techniques ou éditoriales, ni des omissions contenues dans le présent document.

#### **Avis relatif au produit**

Ce guide décrit des fonctionnalités communes à la plupart des modèles. Certaines fonctionnalités ne sont peut-être pas disponibles sur votre produit. Pour accéder au dernier guide d'utilisation, rendez-vous à l'adresse <http://www.hp.com/support>et suivez les instructions pour trouver votre produit. Puis sélectionnez **Guides d'utilisation**.

Première édition : Mai 2019

Référence du document : L59594-051

# **Au sujet du présent guide**

Ce guide fournit des spécifications techniques et des informations sur les caractéristiques du moniteur, la configuration du moniteur et l'utilisation du logiciel. En fonction du modèle, votre moniteur ne dispose peut-être pas de toutes les fonctions indiquées dans ce guide.

- **ATTENTION !** Indique une situation dangereuse qui, si elle n'est pas évitée, **peut** entraîner des blessures graves ou la mort.
- **MISE EN GARDE :** Indique une situation dangereuse qui, si elle n'est pas évitée, **peut** entraîner des blessures légères ou modérées.
- **IMPORTANT:** Indique des informations considérées comme importantes mais non liées à un danger (par exemple, messages relatifs aux dommages aux biens). Avertit l'utilisateur que le fait de ne pas suivre une procédure exactement comme elle est décrite peut entraîner une perte de données ou des dommages matériels ou logiciels. Contient également des informations essentielles pour expliquer un concept ou effectuer une tâche.
- **REMARQUE :** Contient des informations supplémentaires pour souligner ou compléter des points importants du texte principal.
- **CONSEIL:** Fournit des conseils utiles pour effectuer une tâche.

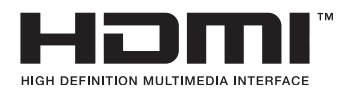

Ce produit dispose de la technologie HDMI.

# **Table des matières**

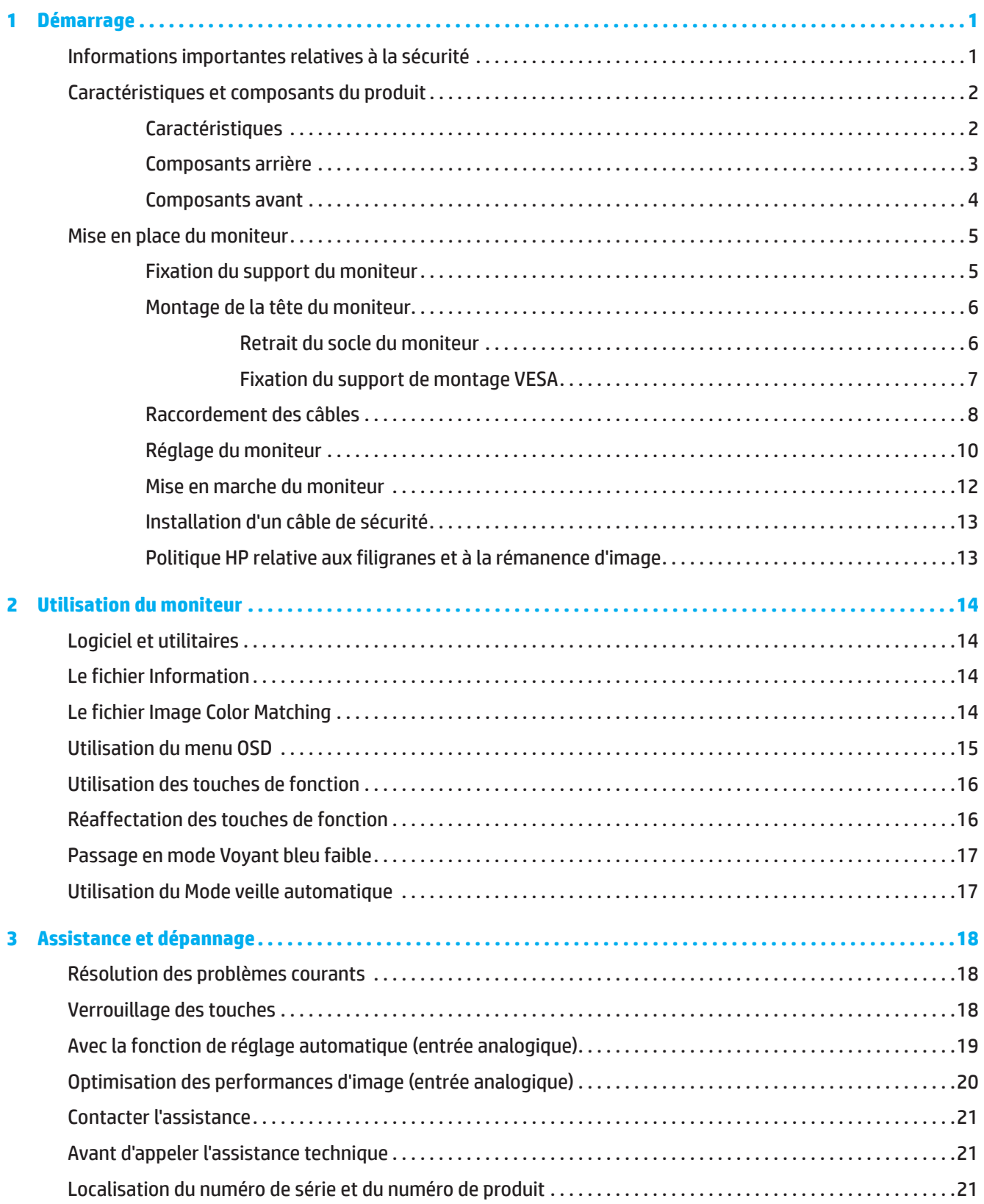

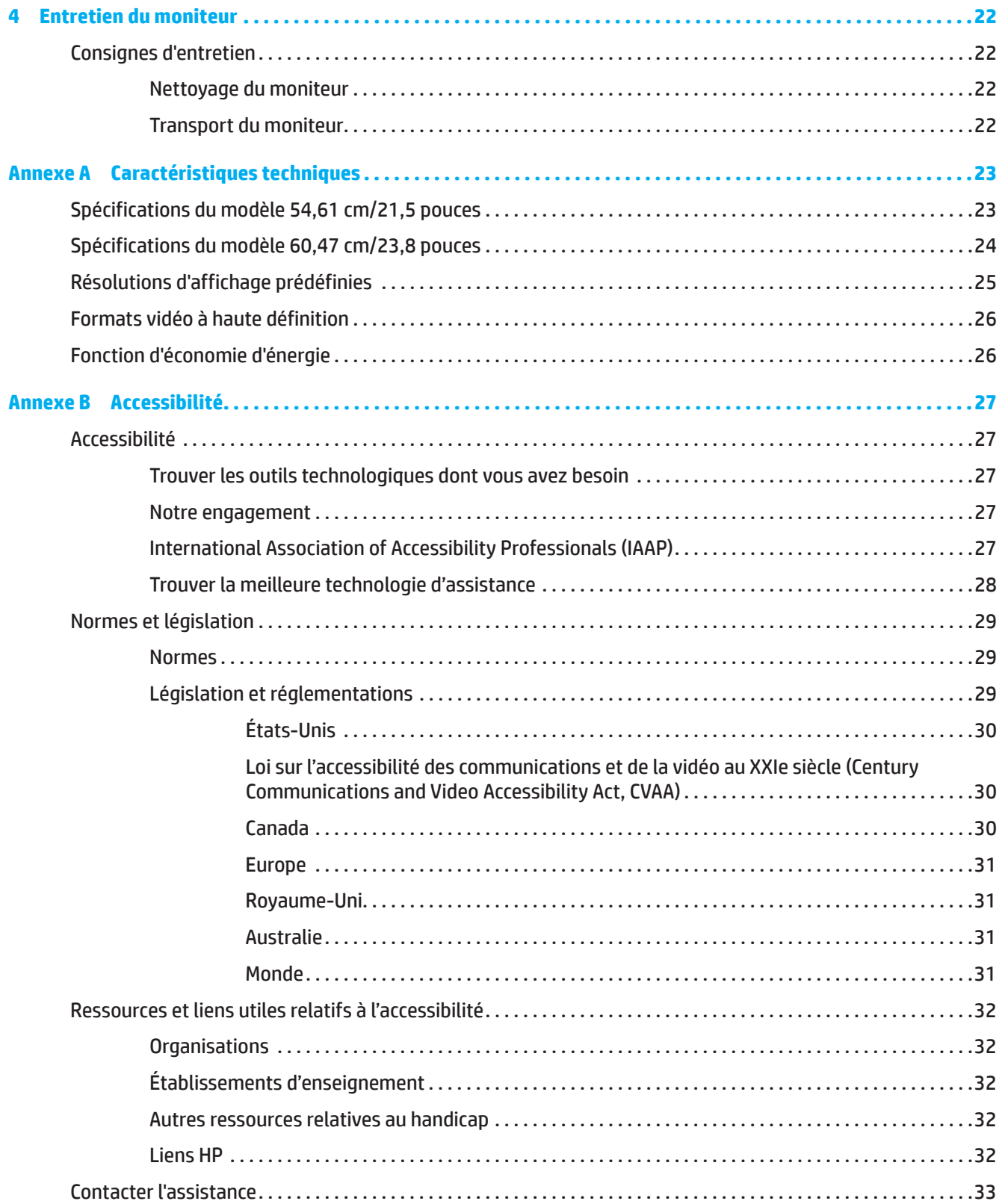

# <span id="page-5-0"></span>**1 Démarrage**

# **Informations importantes relatives à la sécurité**

Un adaptateur CA et un cordon d'alimentation CA peuvent être fournis avec le moniteur. Si vous utilisez un autre cordon, employez uniquement une source d'alimentation et une connexion appropriées pour ce moniteur. Pour plus d'informations sur le cordon d'alimentation CA qu'il est recommandé d'utiliser avec le moniteur, reportezvous aux *Avis relatifs au produit* fournis dans votre kit de documentation.

**ATTENTION !** Pour réduire le risque de choc électrique ou de dommage à l'équipement :

- Branchez le cordon d'alimentation dans une prise électrique CA facilement accessible à tout moment.
- Coupez l'alimentation de l'ordinateur en débranchant le cordon d'alimentation de la prise électrique CA.
- • Si le cordon d'alimentation dispose d'une fiche à 3 broches, branchez le cordon dans une prise électrique à 3 broches raccordée à la terre (masse). Ne neutralisez pas la broche de mise à la terre du cordon d'alimentation, il s'agit d'une fonction de sécurité importante.
- Pour débrancher le cordon d'alimentation de la prise CA, saisissez le cordon par sa fiche.

Pour votre sécurité, ne posez rien sur les cordons d'alimentation ni sur les câbles. Il faut prendre soin de faire cheminer tous les cordons et les câbles connectés au moniteur de sorte qu'ils ne soit pas possible de marcher dessus, de les tirer, les attraper ou les arracher.

Pour réduire le risque de blessures graves, lisez le *Guide de sécurité et de confort* fourni avec vos guides d'utilisation. Il décrit la configuration appropriée d'un poste de travail ainsi que des pratiques appropriées de posture, de santé et de travail pour les utilisateurs d'ordinateurs. Le *Guide de sécurité et de confort* fournit également des informations importantes de sécurité électrique et mécanique. Le *Guide de sécurité et de confort* est également disponible sur le Web à l'adresse <http://www.hp.com/ergo>.

**IMPORTANT :** Pour la protection du moniteur et de l'ordinateur, branchez les cordons d'alimentation de l'ordinateur et de ses périphériques (tels que moniteur, imprimante, scanner) sur un dispositif de protection contre les surtensions tel qu'un bloc de prises anti-foudre ou un onduleur (UPS). Tous les blocs de prises n'offrent pas une protection contre les surtensions ; le bloc de prises doit être spécifiquement étiqueté comme ayant cette capacité. Utilisez un bloc de prises dont le fabricant offre une politique dommages et remplacement de sorte que vous pouvez remplacer l'équipement, si la protection contre le surtensions est défaillante.

Utilisez des meubles de taille appropriée et conçus pour supporter votre moniteur.

- **ATTENTION !** Les moniteurs qui sont placés de façon inappropriée sur des commodes, des bibliothèques, des étagères, des bureaux, des enceintes, des coffres ou des chariots peuvent tomber et provoquer des blessures.
- **REMARQUE :** Ce produit est adapté à des fins de divertissement. Pensez à placer le moniteur dans un environnement lumineux contrôlé pour éviter les interférences provenant des surfaces claires et lumineuses situées à proximité, pouvant causer des reflets gênants depuis l'écran.

# <span id="page-6-0"></span>**Caractéristiques et composants du produit**

### **Caractéristiques**

Ce produit est un moniteur homologué AMD FreeSync, qui vous permet de bénéficier de jeux sur PC avec un fonctionnement fluide, réactif et sans pleurage lorsqu'une image change à l'écran. Le pilote FreeSync doit être installé sur la source externe connectée à votre moniteur.

La technologie AMD FreeSync est conçue pour éliminer les saccades et le pleurage dans les jeux et les vidéos en fixant le taux de rafraîchissement d'un moniteur à la valeur du débit de trames de la carte graphique. Consultez le fabricant de votre composant ou de votre système pour connaître les capacité spécifiques.

**IMPORTANT :** Moniteur compatibles avec les cartes graphiques AMD Radeon et/ou les APU AMD Série A avec DisplayPort/HDMI Adaptive-Sync requis. Pilote AMD 15.11 Crimson (ou plus récent) requis pour prendre en charge FreeSync sur HDMI.

**REMARQUE :** Les taux de rafraîchissement adaptatifs varient en fonction de le moniteur. Plus d'informations sont disponibles à l'adresse www.amd.com/freesync.

Pour activer FreeSync sur le moniteur, appuyez sur le bouton Menu sur le moniteur pour ouvrir le menu d'affichage à l'écran. Cliquez sur **Image**, puis cliquez sur **FreeSync™**.

Ce guide décrit les fonctions des moniteurs suivants :

- Zone visible de l'écran de 54,61 cm (21,5 pouces) de diagonale avec résolution 1920 x 1080, plus prise en charge du plein écran pour les résolutions plus basses; comprend une mise à l'échelle personnalisée pour une taille d'image maximale tout en préservant le rapport d'aspect original
- Zone visible de l'écran de 60,47 cm (23,8 pouces) de diagonale avec résolution 1920 x 1080, plus prise en charge du plein écran pour les résolutions plus basses; comprend une mise à l'échelle personnalisée pour une taille d'image maximale tout en préservant le rapport d'aspect original

Les moniteurs présentent les caractéristiques suivantes :

- Dalle anti-reflets avec rétroéclairage LED
- Large angle de visualisation permettant la visualisation depuis une position assise ou debout, ou en se déplaçant latéralement
- Capacité d'inclinaison
- Capacité de pivotement pour faire tourner la tête du moniteur du mode paysage au mode portrait (Certains modèles)
- Capacités de réglage en orientation et en hauteur (Certains modèles)
- Entrée vidéo VGA (Certains modèles)
- Support amovible pour solutions de montage flexibles de la tête du moniteur
- Entrée vidéo DisplayPort (Certains modèles)
- Entrée vidéo HDMI (High-Definition Multimedia Interface)
- Prise casque audio/sortie ligne variable (Certains modèles)
- Capacité Plug and Play si votre système d'exploitation la prend en charge
- Doté d'un emplacement pour câble de sécurité à l'arrière du moniteur pour un câble de sécurité optionnel
- Réglages affichés sur l'écran (OSD) en plusieurs langues pour faciliter la configuration et l'optimisation de l'écran
- Protection anti-copie HDCP (High-Bandwidth Digital Content Protection) sur toutes les entrées numériques.
- Fonction d'économie d'énergie pour répondre aux exigences de réduction de la consommation électrique
- **REMARQUE :** Pour les informations réglementaires et de sécurité, reportez-vous aux *Avis relatifs au produit* fournis dans votre kit de documentation. Pour accéder au dernier guide d'utilisation, rendez-vous à l'adresse <http://www.hp.com/support> et suivez les instructions pour trouver votre produit. Puis sélectionnez **Guides d'utilisation**.

# <span id="page-7-0"></span>**Composants arrière**

**REMARQUE : En fonction du modèle de votre moniteur, les composants arrière peuvent différer.** 

# **Modèle 54,61 cm/21,5 pouces**

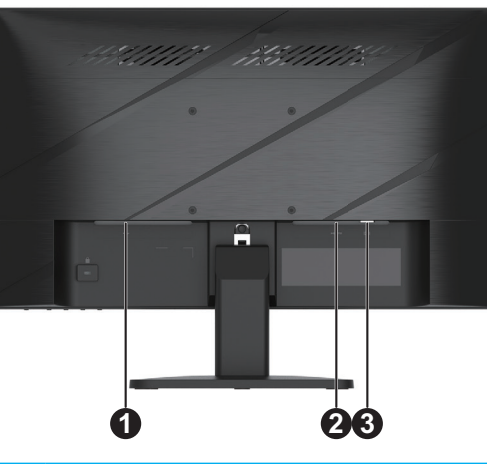

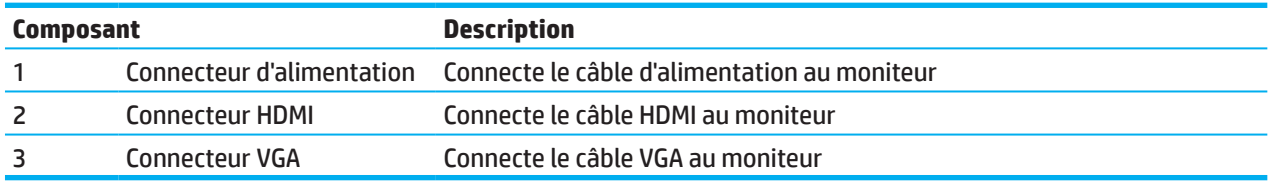

# **Modèle 60,47 cm/23,8 pouces**

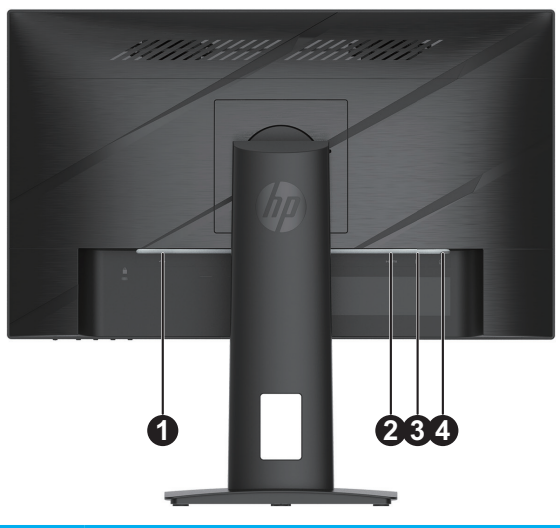

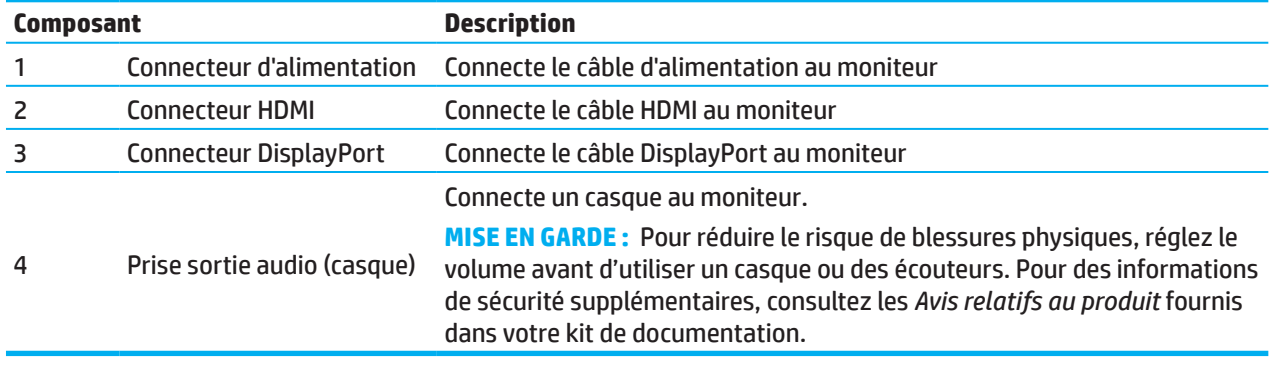

# <span id="page-8-0"></span>**Composants avant**

**REMARQUE :** En fonction du modèle de votre moniteur, l'emplacement des commandes du cadre avant peut différer.

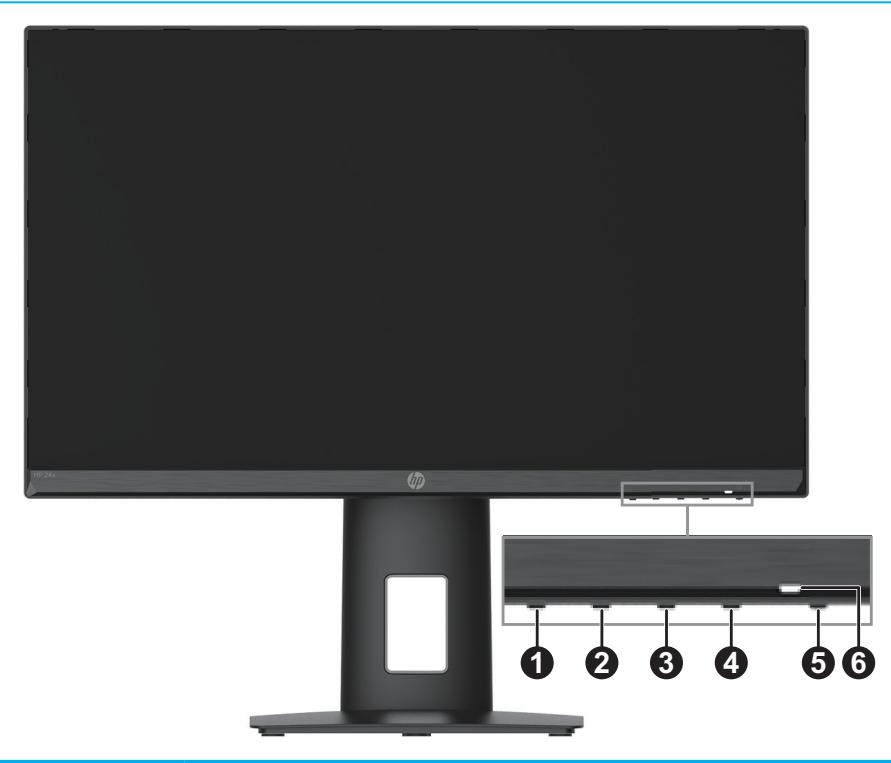

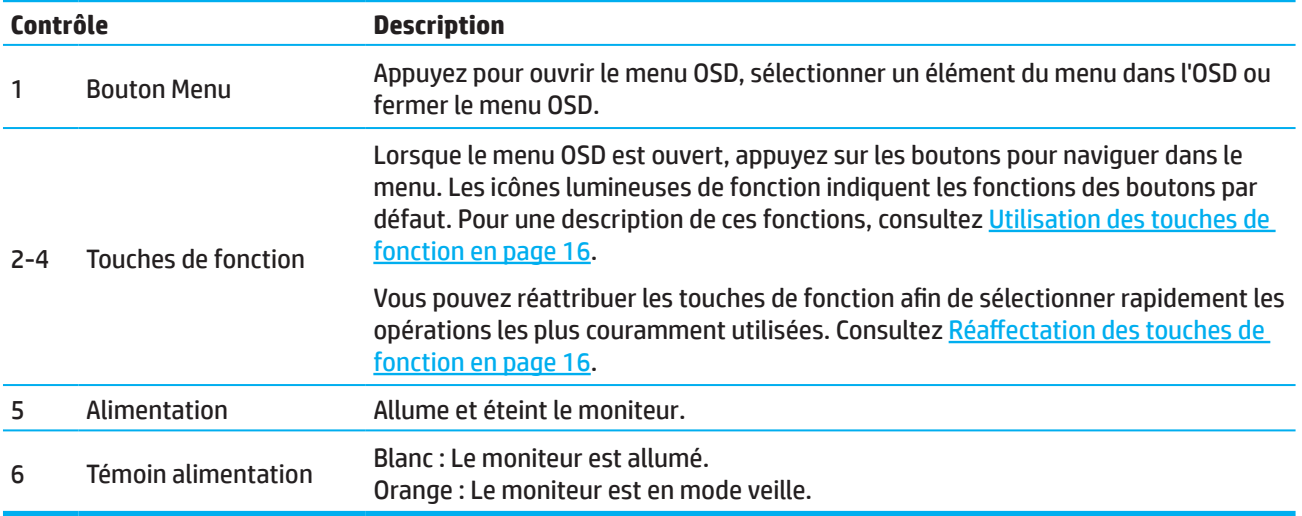

# <span id="page-9-0"></span>**Mise en place du moniteur**

#### **Fixation du support du moniteur**

- **ATTENTION !** Pour réduire le risque de blessures graves, lisez le *Guide de sécurité et de confort*. Il décrit la configuration appropriée d'un poste de travail ainsi que des pratiques appropriées de posture, de santé et de travail pour les utilisateurs d'ordinateurs. Le *Guide de sécurité et de confort* fournit également des informations importantes de sécurité électrique et mécanique. Le *Guide de sécurité et de confort* est disponible sur le Web à l'adresse http://www.hp.com/ergo.
- **IMPORTANT :** Pour éviter d'endommager le moniteur, ne touchez pas la surface du panneau LCD. Une pression sur le panneau peut causer non-uniformité de la couleur ou une mauvaise orientation des cristaux liquides. Si cela se produit, l'écran ne retrouvera pas son état normal.
- **IMPORTANT :** Pour éviter de rayer, de dégrader ou de casser l'écran et éviter d'endommager les boutons de commande, positionnez le moniteur orienté vers le bas sur une surface plane recouverte d'une feuille de protection en mousse ou d'un chiffon non abrasif.

#### **Modèle 54,61 cm/21,5 pouces**

- 1. Positionnez la tête du moniteur orientée vers le bas sur une surface plane recouverte d'un feuille de protection en mousse ou d'un chiffon propre et sec.
- 2. Insérez le dispositif d'élévation (1) et la base (2) du support dans le moniteur comme indiqué ci-dessus.

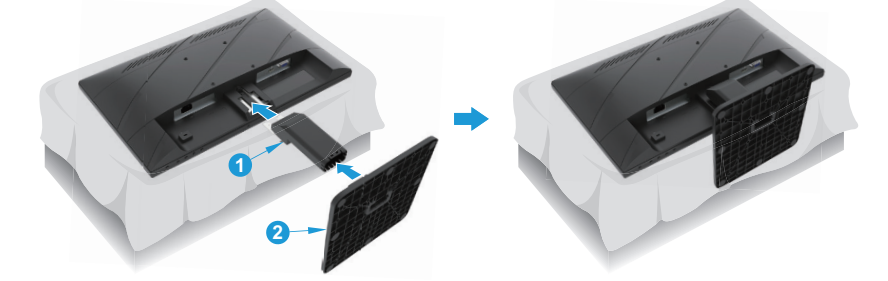

### **Modèle 60,47 cm/23,8 pouces**

Le moniteur utilise le système HP Quick Release 2 pour un montage facile du moniteur. Pour monter le panneau sur le support :

- 1. Positionnez la tête du moniteur orientée vers le bas sur une surface plane recouverte d'un feuille de protection en mousse ou d'un chiffon propre et sec.
- 2. Déballez la base, avec une main pour tenir le moniteur et l'autre main pour faire pivoter le support (1).
- 3. Insérez la base (2) dans le support.
- 4. Tournez la vis dans le sens des aiguilles d'une montre (3) pour fixer la base au moniteur.

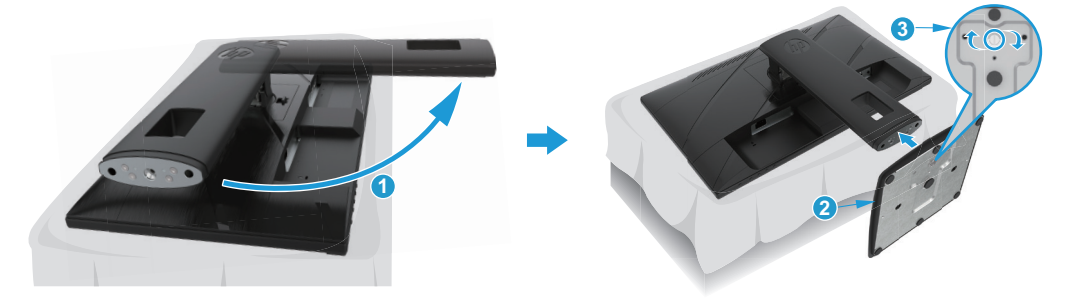

### <span id="page-10-0"></span>**Montage de la tête du moniteur**

La tête du moniteur peut être fixée sur un mur, un bras articulé ou un autre dispositif de montage.

- **IMPORTANT:** Ce moniteur prend en charge les trous de montage de 100 mm à la norme VESA. Pour fixer une solution de montage tierce au moniteur, utilisez quatre vis de 4 mm, avec espacement de 0,7 et de 10 mm de long. Des vis plus longues peuvent endommager le moniteur. Il est important de vérifier que la solution de montage du fabricant est conforme à la norme VESA et est adaptée au poids de la tête du moniteur. Pour obtenir les meilleures performances, utilisez les câbles d'alimentation et vidéo fournis avec le moniteur.
- **REMARQUE :** Cet appareil est prévu pour être supporté par un support de montage mural aux normes UL ou CSA.

#### **Retrait du socle du moniteur**

Vous pouvez retirer la tête du moniteur du support pour installer la tête du moniteur sur un mur, un bras articulé ou un autre accessoire de montage.

**IMPORTANT:** Avant de commencer à démonter le moniteur, assurez-vous que le moniteur est éteint et que tous les câbles sont débranchés.

#### **Modèle 54,61 cm/21,5 pouces**

- 1. Débranchez et retirez tous les câbles du moniteur.
- 2. Positionnez la tête du moniteur orientée vers le bas sur une surface plane recouverte d'un feuille de protection en mousse ou d'un chiffon propre et sec.
- 3. Appuyez sur le bouton de déverrouillage (1) et retirez le socle (2) du moniteur.

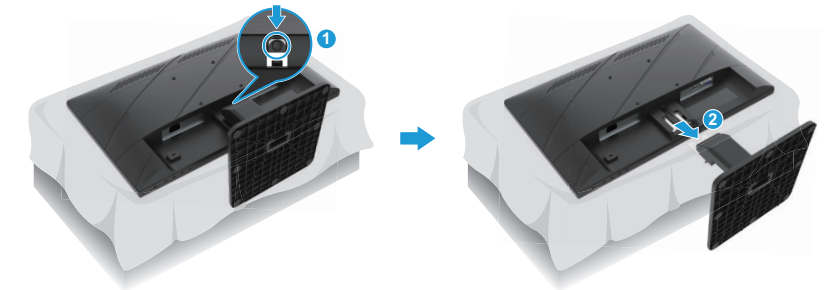

#### **Modèle 60,47 cm/23,8 pouces**

- 1. Débranchez et retirez tous les câbles du moniteur.
- 2. Positionnez la tête du moniteur orientée vers le bas sur une surface plane recouverte d'un feuille de protection en mousse ou d'un chiffon propre et sec.
- 3. Soulevez le loquet à proximité du centre de la partie inférieure de la plaque de montage du support (1).
- 4. Faites basculer le fond du support vers le haut jusqu'à ce que la plaque de montage se dégage de la cavité du panneau (2).
- 5. Faites glisser le support hors de la cavité (3).

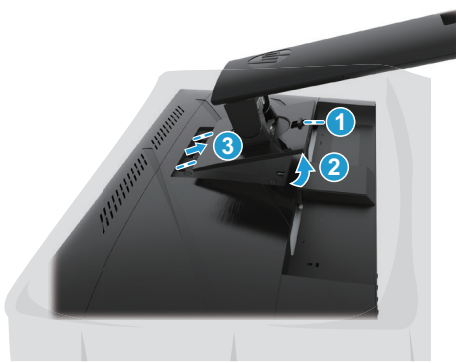

#### <span id="page-11-0"></span>**Fixation du support de montage VESA**

### **Modèle 54,61 cm/21,5 pouces**

Installez le moniteur au mur ou sur le bras articulé de votre choix à l'aide des quatre vis.

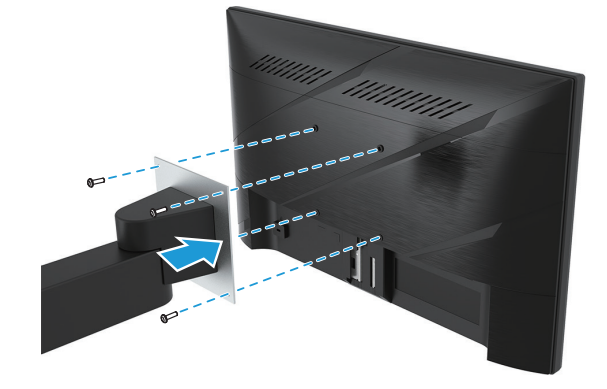

#### **Modèle 60,47 cm/23,8 pouces**

Installez le moniteur au mur ou sur le bras articulé de votre choix à l'aide des quatre vis qui ont été retirées des trous VESA à l'arrière de la tête du moniteur.

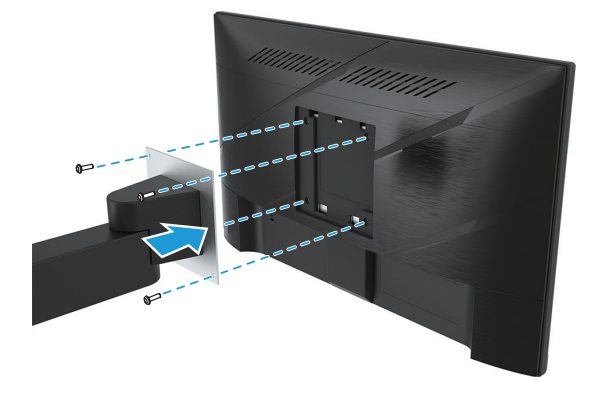

**IMPORTANT:** Si ces instructions ne s'appliquent pas à votre appareil, suivez les instructions du fabricant du dispositif de montage si vous montez le moniteur sur un mur ou un bras articulé.

#### <span id="page-12-0"></span>**Raccordement des câbles**

- **EX REMARQUE :** En fonction du modèle, le moniteur est peut-être capable de prendre en charge les entrées VGA, HDMI ou DisplayPort. Le mode vidéo est déterminé par le câble vidéo utilisé. Le moniteur détermine automatiquement quelles entrées disposent de signaux vidéo valides. Pour sélectionner une entrée, appuyez sur le bouton Menu pour accéder au menu OSD puis sélectionnez **Entrée**.
- **REMARQUE :** Le moniteur est livré avec certains câbles. Tous les câbles présentés dans cette section ne sont pas inclus avec le moniteur.
	- 1. Placez le moniteur dans un emplacement pratique, bien ventilé et à proximité de l'ordinateur.
	- 2. Avant de connecter les câbles, faites passer les câbles par le trou d'acheminement des câbles au centre du support. (Certains modèles)

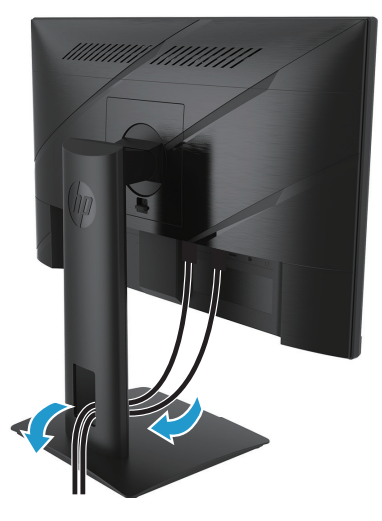

- 3. Raccordez un câble vidéo.
- Connectez une extrémité d'un câble VGA au connecteur VGA à l'arrière du moniteur et l'autre extrémité au connecteur VGA de l'appareil source. (Certains modèles)

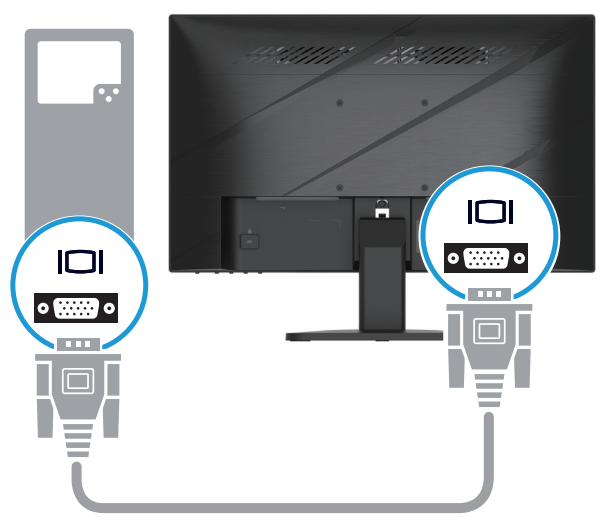

• Connectez une extrémité d'un câble HDMI au connecteur HDMI à l'arrière du moniteur et l'autre extrémité à un connecteur HDMI de l'appareil source.

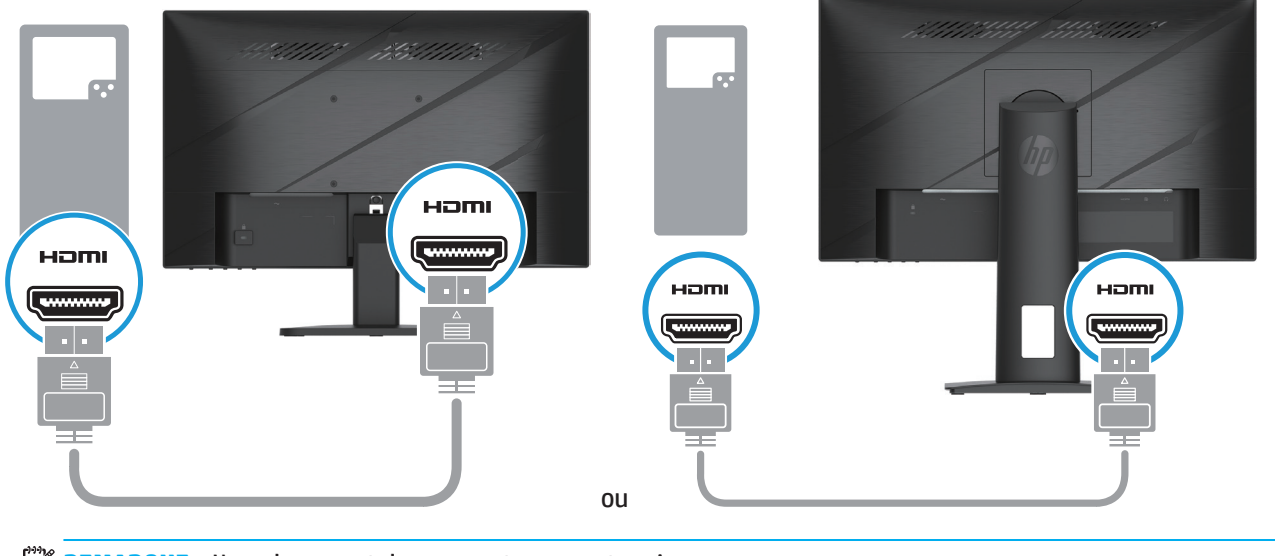

*P* REMARQUE : L'emplacement des connecteurs peut varier.

• Connectez une extrémité d'un câble DisplayPort au connecteur DisplayPort à l'arrière du moniteur et l'autre extrémité au connecteur DisplayPort de l'appareil source. (Certains modèles)

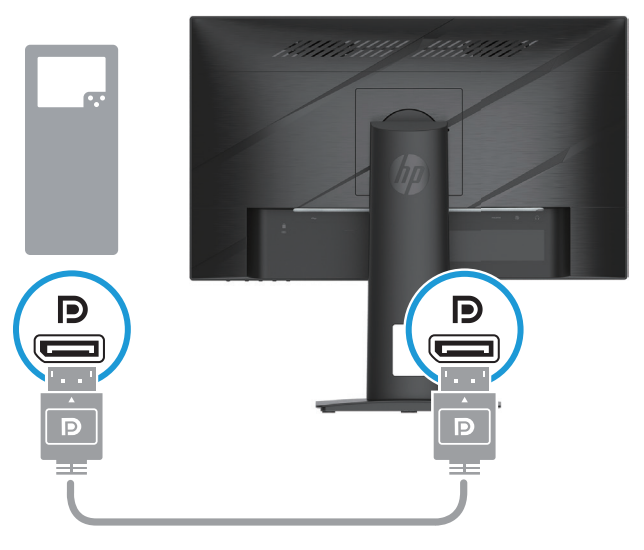

**EMARQUE :** Lorsque le système quitte le mode veille, le moniteur recherche automatiquement un signal vidéo d'entrée actif.

<span id="page-14-0"></span>4. Raccordez l'extrémité arrondie du cordon d'alimentation électrique au moniteur (1), puis raccordez une extrémité du cordon électrique à l'alimentation électrique (2) et l'autre extrémité à une prise CA mise à la terre (3).

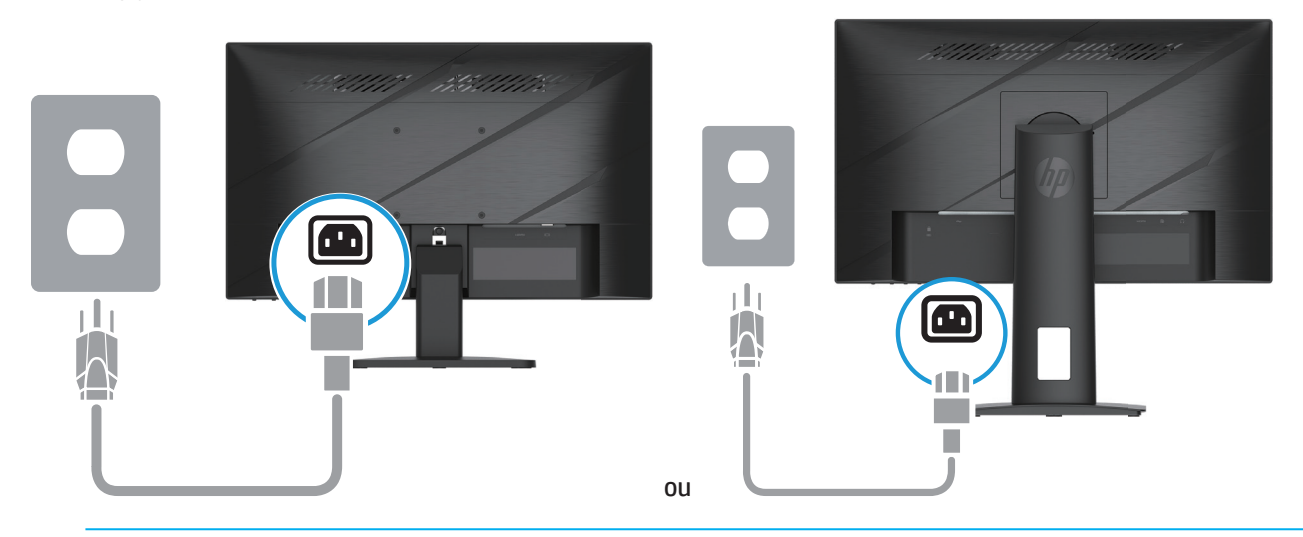

**ATTENTION !** Pour réduire le risque de choc électrique ou de dommage à l'équipement :

Ne neutralisez pas la fiche avec mise à la terre du cordon d'alimentation. La prise de terre est un élément de sécurité important.

Branchez le cordon d'alimentation dans une prise CA reliée à la terre facilement accessible à tout moment. Coupez l'alimentation de l'équipement en débranchant le cordon d'alimentation de la prise CA.

Pour votre sécurité, ne posez rien sur les cordons d'alimentation ni sur les câbles. Disposez-les de sorte que personne ne puisse accidentellement les piétiner ni trébucher dessus. Ne tirez pas sur un cordon ni sur un câble. Pour débrancher le cordon d'alimentation de la prise CA, saisissez le cordon par sa fiche.

*<b>REMARQUE :* L'emplacement des connecteurs peut varier.

#### **Réglage du moniteur**

- **ATTENTION !** Pour réduire le risque de blessures graves, lisez le *Guide de sécurité et de confort*. Il décrit la configuration appropriée d'un poste de travail ainsi que des pratiques appropriées de posture, de santé et de travail pour les utilisateurs d'ordinateurs. Le *Guide de sécurité et de confort* fournit également des informations importantes de sécurité électrique et mécanique. Le *Guide de sécurité et de confort* est disponible sur le Web à l'adresse http://www.hp.com/ergo.
	- 1. Inclinez la partie supérieure du moniteur en avant ou en arrière pour la positionner à un niveau oculaire confortable.

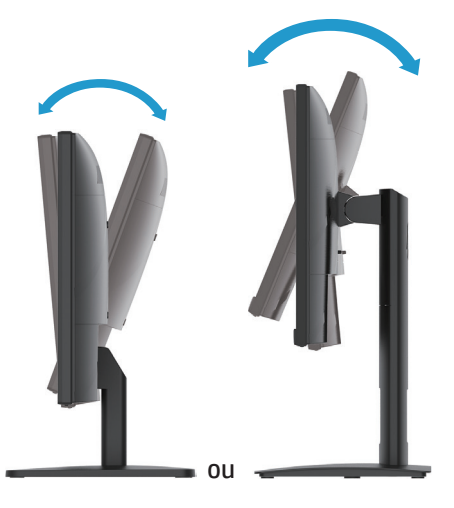

2. Réglez la hauteur du moniteur à une position confortable pour votre poste de travail individuel. Le bord supérieur du cadre du moniteur ne doit pas dépasser une hauteur parallèle à la hauteur de vos yeux. Un moniteur positionné bas et incliné peut être plus confortable pour les utilisateurs portant des lentilles de correction. Le moniteur doit être repositionné si vous ajustez votre posture de travail au cours de la journée de travail. (Certains modèles)

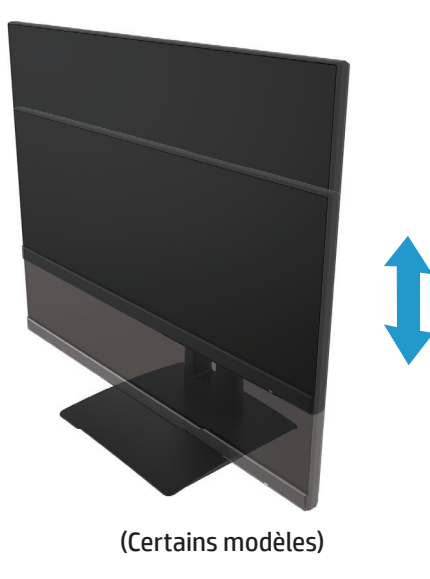

3. Orientez le moniteur à gauche ou à droite pour le meilleur angle de visualisation possible.

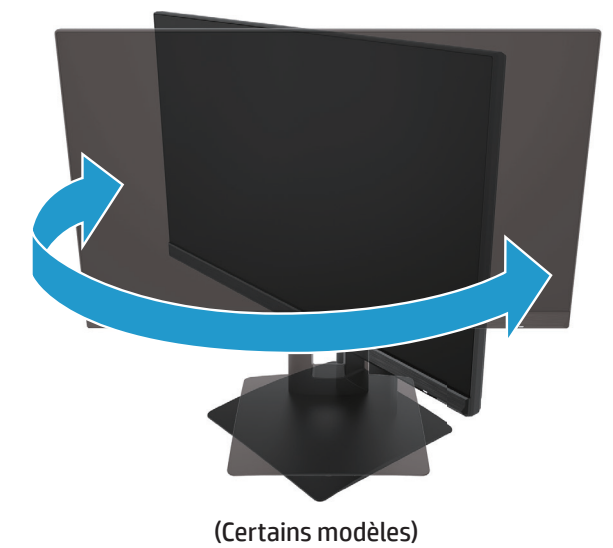

- 4. Vous pouvez faire pivoter le moniteur de la visualisation en orientation paysage à l'orientation portrait pour l'adapter à votre application.
	- a. Réglez le moniteur sur la position de hauteur maximale et inclinez le moniteur vers l'arrière jusqu'à la position d'inclinaison maximale (1).
	- b. Faites pivoter le moniteur de 90° dans le sens des aiguilles d'une montre de l'orientation paysage à l'orientation portrait (2).

**IMPORTANT:** Si le moniteur n'est pas en position de hauteur maximale et d'inclinaison maximale lors du pivotement, le coin inférieur droit du panneau du moniteur entre en contact avec la base, ce qui peut endommager le moniteur.

<span id="page-16-0"></span>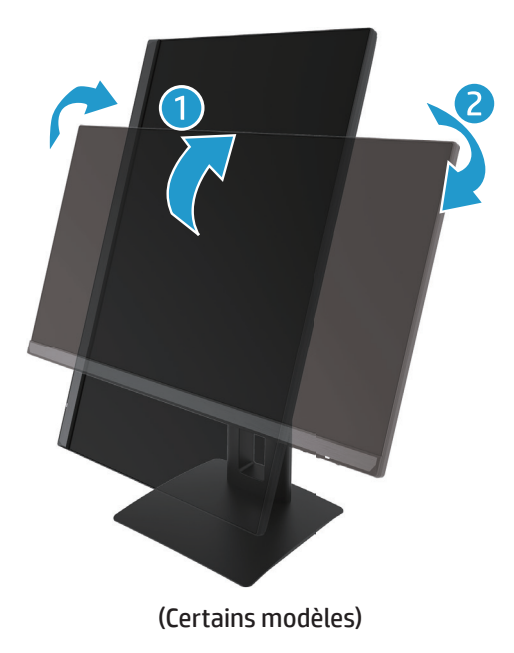

**REMARQUE :** Utilisez les paramètres du moniteur dans le système d'exploitation pour faire tourner l'image à l'écran du mode portrait au mode paysage. Pour faire tourner l'OSD du mode portrait au mode paysage, ouvrez le menu OSD et sélectionnez **Réglage de l'image**, sélectionnez **Rotation du menu à l'écran**, puis sélectionnez **Portrait**.

#### **Mise en marche du moniteur**

- 1. Appuyez sur le bouton Alimentation de l'ordinateur pour le mettre en marche.
- 2. Appuyez sur le bouton Alimentation dans la partie inférieure du moniteur pour le mettre en marche.
- À l'état sous tension, le voyant d'alimentation est blanc ; en mode Veille, le voyant d'alimentation est orange.

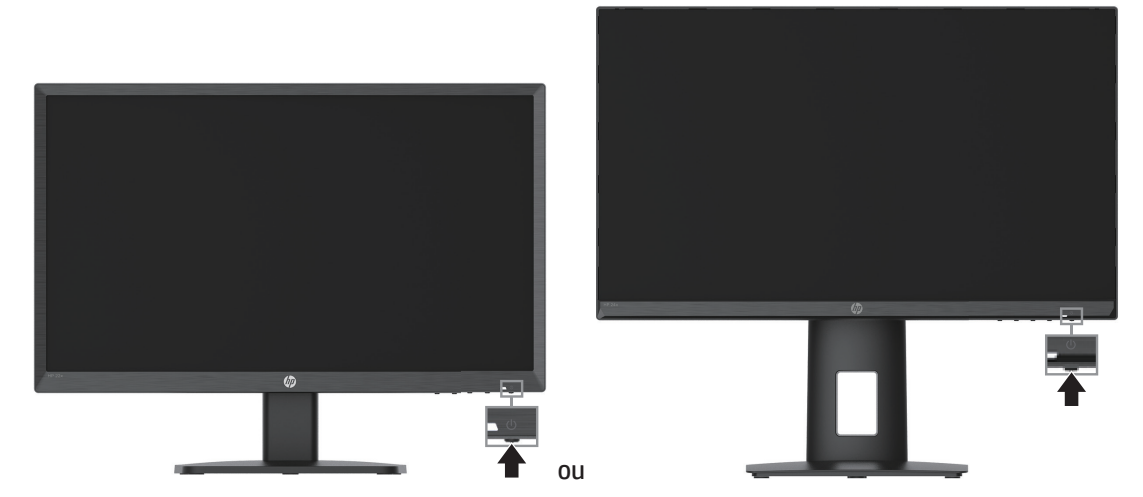

Lorsque le moniteur est allumé pour la première fois, un message d'état du moniteur s'affiche pendant cinq secondes. Le message indique quelle entrée est le signal actuellement actif, l'état du réglage de la commutation de source automatique (Activé ou Désactivé, le réglage par défaut est Activé), la résolution d'affichage prédéfinie actuelle et la résolution d'affichage prédéfinie recommandée.

Le moniteur recherche automatiquement dans les entrées de signal une entrée active et utilise cette entrée pour l'affichage.

- <span id="page-17-0"></span>**IMPORTANT :** Des dommages d'image rémanente peuvent se produire sur des moniteurs qui affichent la même image statique à l'écran pendant 12 heures ou plus. Pour éviter des dommages d'image rémanente, vous devez toujours activer une application d'économiseur d'écran ou éteindre le moniteur s'il ne va pas être utilisé pendant une longue durée. La rémanence d'image est un état qui peut se produire sur tous les écrans LCD. Les dommages de rémanence sur le moniteur ne sont pas couverts au titre de la garantie HP.
- **EX REMARQUE :** Si appuyer sur le bouton d'alimentation n'a aucun effet, la fonction de verrouillage du bouton d'alimentation est peut-être activée. Pour désactiver cette fonction, appuyez et maintenez le bouton d'alimentation du moniteur enfoncé pendant 10 secondes.
- **REMARQUE :** Vous pouvez désactiver le voyant d'alimentation dans le menu OSD. Appuyez sur le bouton Menu pour ouvrir l'OSD, puis sélectionnez **Alimentation**, sélectionnez **Voyant d'alimentation**, puis sélectionnez **Eteint**.

### **Installation d'un câble de sécurité**

Vous pouvez fixer le moniteur sur un objet fixe avec un câble antivol optionnel disponible auprès de HP.

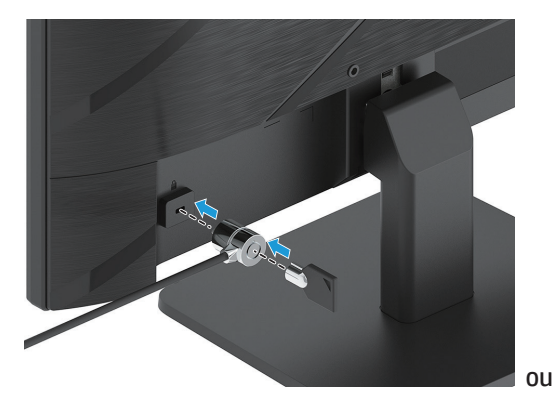

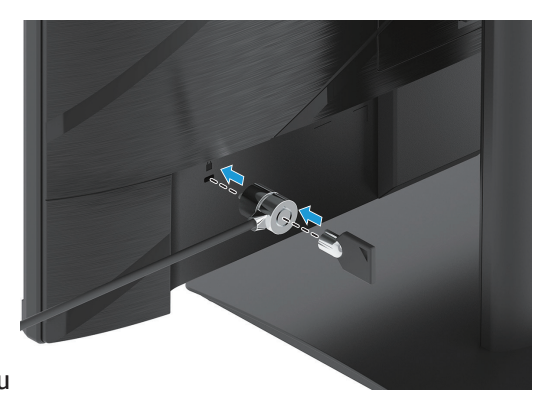

### **Politique HP relative aux filigranes et à la rémanence d'image**

Les modèles de moniteurs IPS disposent de la technologie d'affichage IPS (Commutation dans le plan) qui procure des angles de visualisation ultra-larges et une haute qualité d'image. Les moniteurs IPS sont adaptés à un grand nombre d'applications à haute qualité d'image. La technologie de ce panneau n'est cependant pas adaptée à des applications qui affichent des images statiques, stationnaires ou fixes pendant de longues durées sans utiliser un économiseur d'écran. Ces types d'applications peuvent comprendre la vidéosurveillance, les jeux vidéo, les logos marketing et les modèles. Les images statiques peuvent causer des dommages de rémanence d'image qui peuvent avoir l'apparence de taches ou de filigranes sur l'écran du moniteur.

Les dommages de rémanence d'image sur les moniteurs utilisés 24h/24 ne sont pas couverts au titre de la garantie HP. Pour éviter les dommages de rémanence d'image, éteignez toujours le moniteur lorsqu'il n'est pas utilisé ou utilisez la configuration de la gestion de l'alimentation, si votre système la prend en charge, pour éteindre le moniteur lorsque le système est en veille.

# <span id="page-18-0"></span>**2 Utilisation du moniteur**

# **Logiciel et utilitaires**

Vous pouvez télécharger et installer les fichiers suivants depuis http://www.hp.com/support :

- Fichier INF (Information)
- Fichiers ICM (Image Color Matching)
- Assistant d'affichage HP : Règle les paramètres du moniteur et active les fonctions de dissuasion contre le vol

Pour télécharger les fichiers :

- 1. Rendez-vous à l'adresse http://www.hp.com/support.
- 2. Sélectionnez **Logiciels et pilotes**.
- 3. Sélectionnez votre type de produit.
- 4. Saisissez le modèle de votre moniteur HP dans le champ de recherche et suivez les instructions à l'écran.

### **Le fichier Information**

Le fichier INF définit les ressources du moniteur utilisées par les systèmes d'exploitation Windows® pour garantir la compatibilité du moniteur avec l'adaptateur graphique de l'ordinateur.

Ce moniteur est compatible Plug and Play Windows et il fonctionnera correctement sans installer le fichier INF. La compatibilité Plug and Play du moniteur nécessite que la carte graphique de l'ordinateur soit compatible VESA DDC2 et que le moniteur soit connecté directement à la carte graphique. Le Plug and Play ne fonctionne pas avec des connecteurs séparés de type BNC ou avec des mémoires tampon/boîtiers de distribution.

### **Le fichier Image Color Matching**

Les fichiers ICM sont des fichiers de données qui sont utilisés conjointement avec des programmes graphiques pour procurer une correspondance des couleurs constante de l'écran du moniteur à l'imprimante, ou du scanner à l'écran du moniteur. Ce fichier est activé depuis les programmes graphiques qui prennent en charge cette fonctionnalité.

**REMARQUE :** Le profil de couleurs ICM est écrit conformément aux spécifications de format de profil de l'International Color Consortium (ICC).

### <span id="page-19-0"></span>**Utilisation du menu OSD**

Utilisez le menu OSD pour ajuster l'image à l'écran en fonction de vos préférences de visualisation. Vous pouvez accéder et faire des réglages dans l'OSD en utilisant les boutons en bas de la face avant du moniteur.

Pour accéder au menu OSD et effectuer des réglages, procédez comme suit :

- 1. Si le moniteur n'est pas déjà allumé, appuyez sur le bouton d'alimentation pour l'allumer.
- 2. Appuyez sur le bouton Menu.
- 3. Utilisez les trois touches de fonction pour naviguer, sélectionner et ajuster les options du menu. Les libellés des boutons à l'écran varient en fonction du menu ou du sous-menu actif.

Le tableau suivant liste les sélections de menu dans le menu OSD.

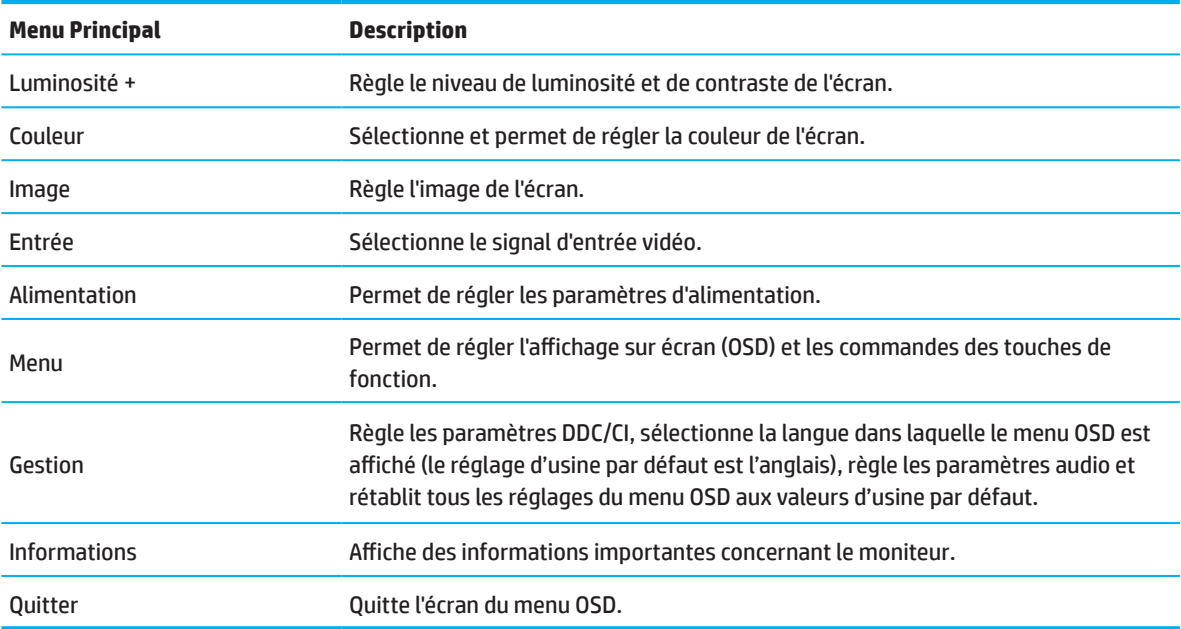

### <span id="page-20-0"></span>**Utilisation des touches de fonction**

Appuyez sur l'une des touches de fonction pour activer les boutons et éclairer les icônes au-dessus des boutons.

**REMARQUE :** Les actions des boutons de fonction varient en fonction du modèle de moniteur.

Pour plus d'informations sur le changement de fonction des boutons, consultez Réaffectation des touches de fonction en page 16.

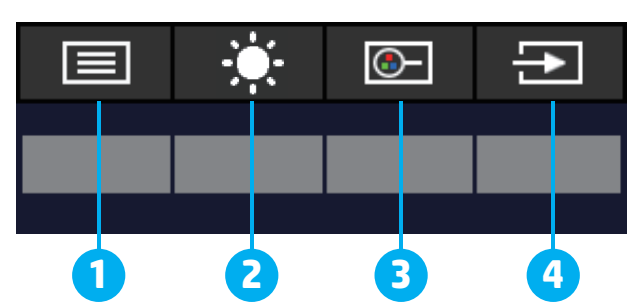

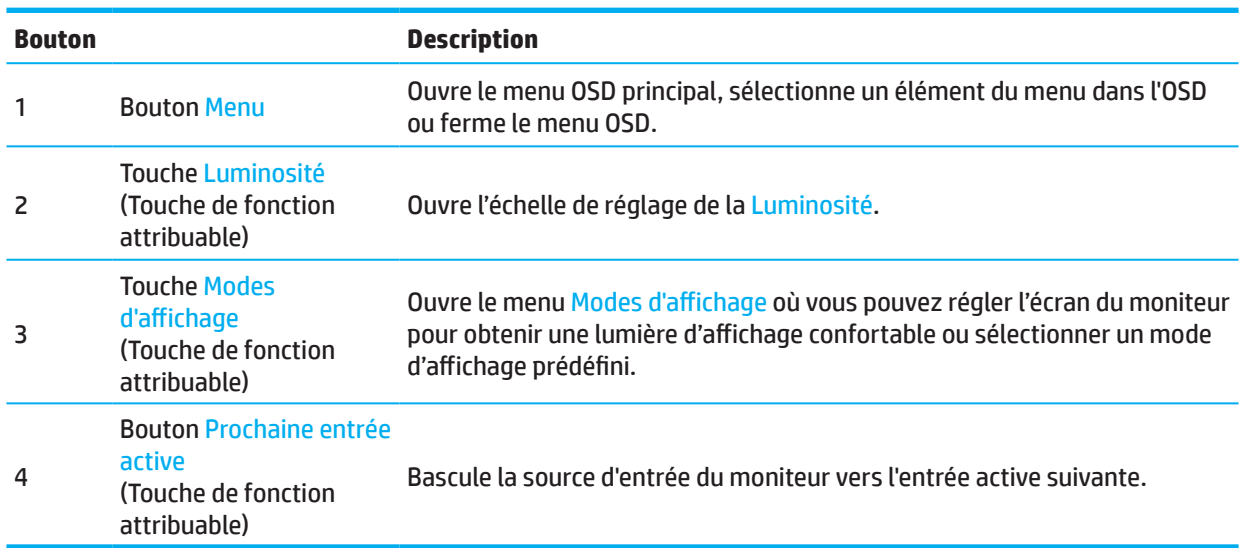

### **Réaffectation des touches de fonction**

Vous pouvez modifier les touches de fonction attribuables par rapport à leurs valeurs par défaut de sorte que lorsque les touches sont activées, vous puissiez accéder rapidement aux éléments de menu couramment utilisés. Vous ne pouvez pas réaffecter le bouton Menu.

Pour réaffecter les touches de fonction :

- 1. Appuyez sur le bouton Menu pour ouvrir le menu OSD.
- 2. Sélectionnez **Menu**, sélectionnez **Attribuer boutons**, puis sélectionnez l'une des options disponibles pour le bouton que vous souhaitez affecter.
- **REMARQUE :** Pour afficher un simulateur de menu OSD, accédez à la Bibliothèque multimédia des services de réparation des clients HP à l'adresse http://www.hp.com/go/sml.

### <span id="page-21-0"></span>**Passage en mode Voyant bleu faible**

Diminuer la lumière bleue émise par le moniteur réduit l'exposition de vos yeux à la lumière bleue. Ce moniteur vous permet de sélectionner un environnement permettant de réduire la lumière bleue générée et de créer une image plus reposante et moins stimulante lorsque vous lisez du contenu à l'écran.

Pour régler la lumière bleue générée à partir du moniteur :

- 1. Appuyez sur l'un des boutons OSD du panneau arrière pour activer les boutons, puis appuyez sur le bouton Menu pour ouvrir le menu OSD. Sélectionnez **Couleur** et **Modes d'affichage**.
- 2. Sélectionnez le réglage de votre choix :
	- **• Voyant bleu faible :** certification TUV. Réduit la lumière bleue pour un confort oculaire accru
	- **• Nuit :** Passe à la lumière bleue la plus faible et réduit l'impact sur le sommeil
	- **• Lecture :** Optimise la lumière bleue et la luminosité pour la visualisation à l'intérieur
- 3. Sélectionnez **Enregistrer et retour** pour enregistrer vos réglages et fermer le menu. Sélectionnez **Annuler** si vous ne voulez pas enregistrer le réglage.
- 4. Dans le menu principal, sélectionnez **Quitter**.

### **Utilisation du Mode veille automatique**

Le moniteur prend en charge une option du menu OSD appelée Mode Veille automatique, qui vous permet d'activer ou de désactiver un état d'alimentation réduite pour le moniteur. Lorsque Mode Veille automatique est activé (activé par défaut), le moniteur entre dans un état d'alimentation réduite lorsque l'ordinateur signale un mode de faible consommation (absence de signal de synchronisation soit horizontale soit verticale).

En entrant dans cet état d'alimentation réduite (mode veille), l'écran du moniteur se vide, le rétroéclairage est éteint et le voyant d'alimentation devient orange. Le moniteur consomme moins de 0,5 W de puissance dans cet état d'alimentation réduite. Le moniteur sort du mode veille lorsque l'ordinateur envoie un signal actif à l'écran (par exemple, si vous activez la souris ou le clavier).

Vous pouvez désactiver le mode de mise en veille automatique dans l'OSD. Appuyez sur le bouton Menu sur le panneau arrière du moniteur pour ouvrir le menu OSD. Dans l'OSD, sélectionnez **Alimentation**, sélectionnez **Mode Veille automatique**, puis sélectionnez **Eteint**.

# <span id="page-22-0"></span>**3 Assistance et dépannage**

# **Résolution des problèmes courants**

Le tableau suivant énumère les problèmes possibles, la cause possible de chaque problème et les solutions recommandées.

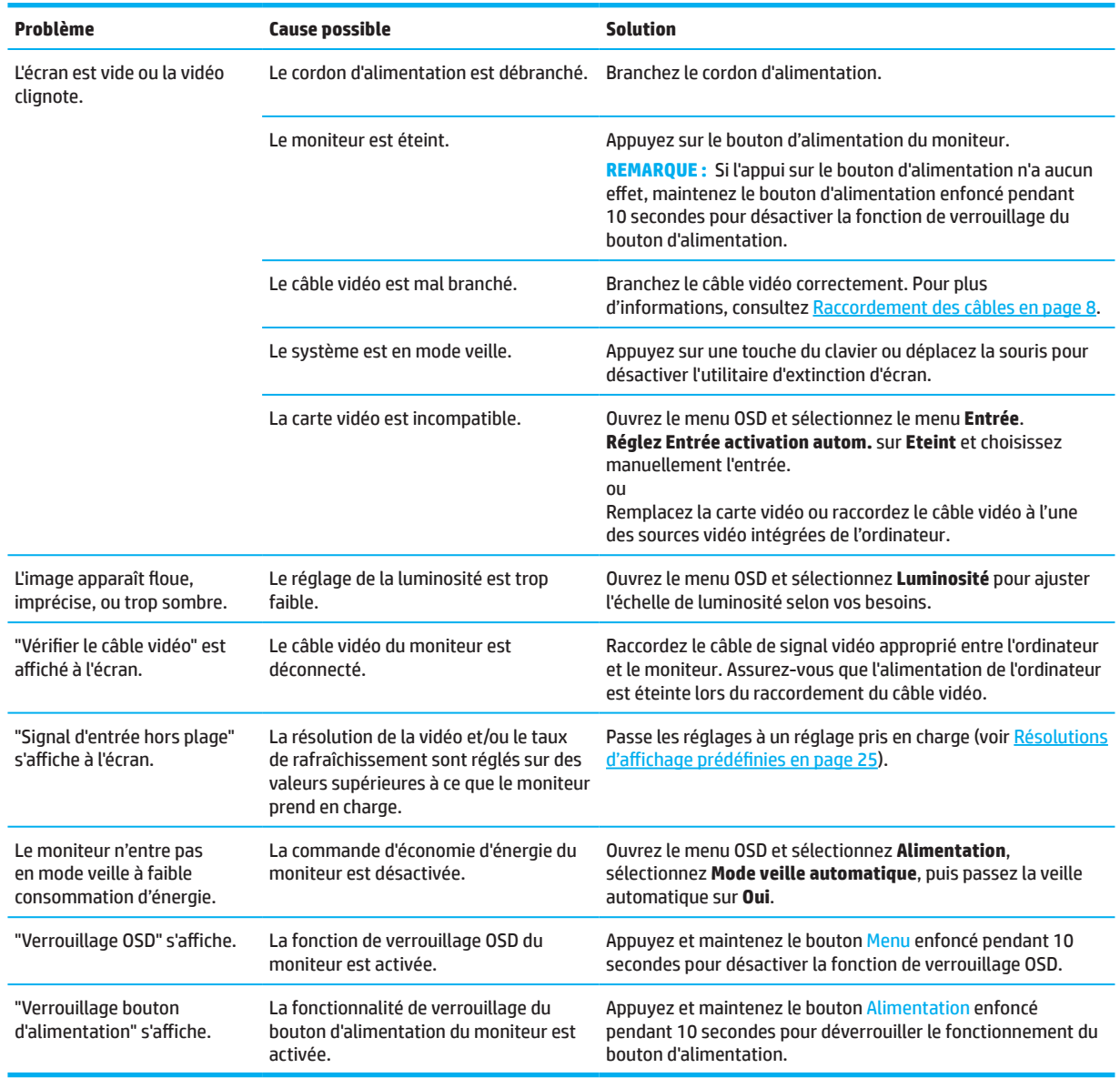

### **Verrouillage des touches**

Maintenir le bouton d'alimentation ou le bouton Menu enfoncé pendant dix secondes désactive ce bouton. Vous pouvez réactiver le bouton en maintenant à nouveau le bouton enfoncé pendant dix secondes. La fonction de verrouillage des touches est disponible uniquement lorsque le moniteur est allumé, un signal actif est affiché et le menu OSD est fermé.

# <span id="page-23-0"></span>**Avec la fonction de réglage automatique (entrée analogique)**

La fonction de réglage automatique se lance automatiquement pour optimiser votre écran dans les conditions suivantes :

- Configuration du moniteur
- Réinitialisation aux réglages d'usine de l'ordinateur
- Changement de la résolution du moniteur

Vous pouvez optimiser manuellement les performances de l'écran pour l'entrée VGA (analogique) à tout moment depuis le menu Auto Adjustment (Réglage auto) dans l'OSD. Vous pouvez télécharger l'utilitaire logiciel de motifs de réglage automatique à l'adresse http://www.hp.com/support.

N'utilisez pas cette procédure si le moniteur utilise une autre entrée que VGA. Si le moniteur utilise une entrée VGA (analogique), cette procédure peut corriger les conditions de qualité d'image suivantes :

- Mise au point floue ou imprécise
- Effets de dédoublement d'image, de stries ou d'ombrage
- Légères barres verticales
- Défilement de fines lignes horizontales
- Image excentrée

Pour utiliser la fonctionnalité de réglage automatique :

- 1. Allumez le moniteur, puis attendez pendant 20 minutes avant de procéder au réglage.
- 2. Appuyez sur le bouton Menu pour ouvrir le menu OSD, sélectionnez **Image**, puis sélectionnez **Réglage auto**. Si le résultat n'est pas satisfaisant, continuez la procédure.
- 3. Ouvrez l'utilitaire de réglage automatique. (Vous pouvez télécharger cet utilitaire à l'adresse http://www.hp.com/support.) Le motif de test de configuration s'affiche.

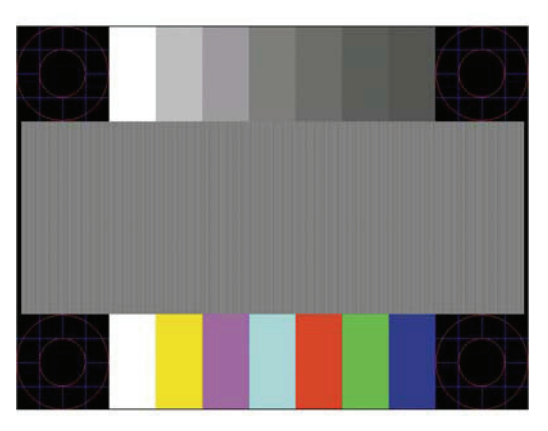

4. Appuyez sur la touche Échap ou sur une autre touche du clavier pour quitter le motif de test.

# <span id="page-24-0"></span>**Optimisation des performances d'image (entrée analogique)**

Deux commandes de l'affichage à l'écran peuvent être ajustées pour améliorer les performances de l'image : Horloge et Phase (disponible dans le menu OSD). N'utilisez ces commandes que lorsque la fonction de réglage automatique ne donne pas une image satisfaisante.

**REMARQUE :** Les contrôles Horloge et Phase ne sont réglables que si une entrée analogique (VGA) est utilisée. Ces contrôles ne sont pas réglables sur les entrées numériques.

L'Horloge doit d'abord être réglée correctement car les réglages de la Phase dépendent du réglage de l'Horloge principale.

- **• Horloge :** Augmente/diminue la valeur pour réduire les barres verticales ou les rayures visibles à l'arrièreplan de l'écran.
- **• Phase :** Augmente/diminue la valeur pour réduire le scintillement ou le flou vidéo.

**REMARQUE :** En utilisant les contrôles, vous obtiendrez les meilleurs résultats avec l'utilitaire logiciel de motifs de réglage automatique. Vous pouvez télécharger cet utilitaire à l'adresse http://www.hp.com/go/sml.

Lors du réglage des valeurs de l'Horloge et de la Phase, si les images du moniteur deviennent déformées, continuez à régler les valeurs jusqu'à ce que la distorsion disparaisse. Pour rétablir les réglages d'usine, appuyez sur le bouton Menu pour ouvrir le menu OSD, puis sélectionnez **Gestion**, sélectionnez **Réglage usine**, puis sélectionnez **Oui**.

Pour éliminer les barres verticales (Horloge) :

- 1. Appuyez sur le bouton Menu pour ouvrir le menu OSD, sélectionnez **Image**, puis sélectionnez **Horloge et Phase**.
- 2. Sélectionnez **Horloge**, puis utilisez les boutons du menu OSD du moniteur avec les icônes de flèche vers le haut et le bas pour éliminer les barres verticales. Appuyez lentement sur les touches pour ne pas manquer le point de réglage optimum.

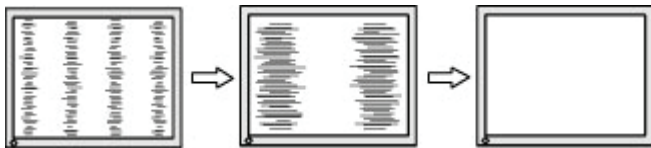

3. Après avoir réglé l'Horloge, en cas d'apparition de scintillement, de flou ou de barres à l'écran, effectuez le réglage de la Phase.

Pour retirer le scintillement ou le flou (Phase) :

- 1. Appuyez sur le bouton Menu pour ouvrir le menu OSD, sélectionnez **Image**, puis sélectionnez **Horloge et Phase**.
- 2. Sélectionnez **Phase**, puis utilisez les boutons du menu OSD du moniteur avec les icônes de flèche vers le haut et le bas pour éliminer le scintillement ou le flou. Le scintillement ou le flou peuvent ne pas être éliminés, e, fonction de l'ordinateur ou de la carte du contrôleur graphique installés.

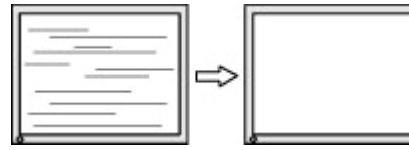

Pour corriger la position de l'écran (position horizontale ou position verticale) :

- 1. Appuyez sur le bouton Menu pour ouvrir le menu OSD, sélectionnez **Image**, puis sélectionnez **Position de l'image.**
- 2. Appuyez sur les boutons du menu OSD du moniteur avec les icônes de flèche vers le haut et le bas pour régler correctement la position de l'image dans la zone d'affichage du moniteur. La **Position horizontale** décale l'image à gauche ou à droite. La **Position verticale** décale l'image en haut ou en bas.

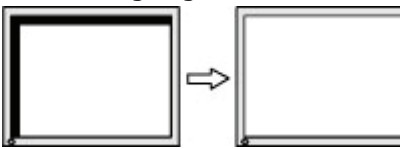

### <span id="page-25-0"></span>**Contacter l'assistance**

Pour résoudre un problème matériel ou logiciel, accédez à http://www.hp.com/support. Utilisez ce site pour obtenir plus d'informations sur votre produit, y compris des liens vers des forums de discussion et des consignes de dépannage. Vous trouverez également des informations sur la façon de contacter HP et d'ouvrir un dossier d'assistance.

### **Avant d'appeler l'assistance technique**

Si vous ne parvenez pas à résoudre un problème à l'aide des conseils de dépannage de la présente section, vous devrez peut-être contacter l'assistance technique. Ayez à disposition les informations suivantes lorsque vous appelez :

- Numéro de modèle du moniteur
- Numéro de série du moniteur
- La date d'achat indiquée sur la facture
- Les conditions dans lesquelles le problème est survenu
- Les messages d'erreurs reçus
- La configuration matérielle
- Le nom et la version du matériel et du logiciel que vous utilisez

# **Localisation du numéro de série et du numéro de produit**

En fonction du produit, le numéro de série et le numéro du produit se situent sur une étiquette à l'arrière du moniteur ou sur une étiquette sous le cadre avant de la tête du moniteur. Vous pourrez avoir besoin de ces numéros lorsque vous contacterez HP au sujet du moniteur.

**<sup>2</sup> REMARQUE :** Vous devrez peut-être faire pivoter partiellement la tête du moniteur pour lire l'étiquette.

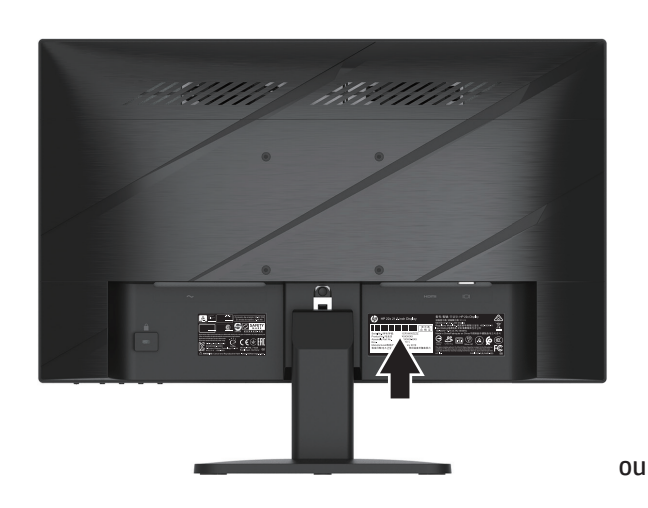

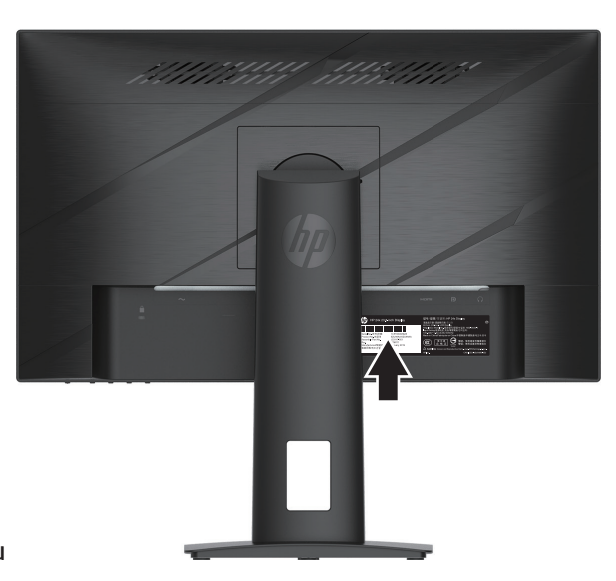

# <span id="page-26-0"></span>**4 Entretien du moniteur**

# **Consignes d'entretien**

Pour améliorer les performances du moniteur et prolonger sa durée de vie :

- N'ouvrez pas le boîtier du moniteur ni ne tentez de réparer ce produit par vous-même. Réglez uniquement les commandes qui sont couvertes par les instructions de fonctionnement. Si le moniteur ne fonctionne pas correctement, est tombé ou a été endommagé, contactez un distributeur, un revendeur ou un fournisseur de services HP agréé.
- Utilisez uniquement une source d'alimentation et une connexion appropriées pour ce moniteur, comme indiqué sur l'étiquette / la plaque arrière du moniteur.
- Assurez-vous que l'intensité nominale totale des produits branchés à la prise ne dépasse pas l'intensité nominale de la prise CA et que l'ampérage total des appareils branchés sur le cordon ne dépasse pas la jauge du cordon. Regardez sur l'étiquette de puissance pour déterminer l'ampérage (AMPÈRES ou A) de chaque appareil.
- Installez le moniteur près d'une prise que vous pouvez facilement atteindre. Débranchez le moniteur en tenant fermement la fiche et en la retirant de la prise. Ne débranchez jamais le moniteur en tirant sur le cordon.
- Éteignez le moniteur lorsqu'il n'est pas utilisé et utilisez un programme d'écran de veille. Procéder ainsi peut augmenter significativement la durée de vie du moniteur.
- **REMARQUE :** Une image rémanente sur le moniteur n'est pas couverte au titre de la garantie HP.
- Ne bloquez jamais les fentes et les ouvertures du boîtier et ne poussez pas d'objets dedans. Ces ouvertures assurent la ventilation.
- Ne faites pas tomber le moniteur ni ne le placez sur une surface instable.
- Ne laissez rien reposer sur le cordon d'alimentation CA. Ne marchez pas sur le cordon.
- Maintenez le moniteur dans un endroit bien aéré, loin de toute lumière, chaleur ou humidité excessive.

#### **Nettoyage du moniteur**

- 1. Éteignez le moniteur et débranchez le cordon d'alimentation de la prise CA.
- 2. Débranchez les périphériques externes.
- 3. Époussetez le moniteur en essuyant l'écran et le boîtier avec un chiffon antistatique doux et propre.
- 4. Pour des situations de nettoyage plus difficiles, utilisez un mélange 50/50 d'eau et d'alcool isopropylique.
- **IMPORTANT :** N'utilisez pas de produits de nettoyage contenant des matières à base de pétrole telles que du benzène, du diluant ou des substances volatiles pour nettoyer l'écran ou le boîtier du moniteur. Ces produits chimiques peuvent endommager le moniteur.
- **IMPORTANT :** Pulvérisez le produit de nettoyage sur un chiffon et utilisez le chiffon humide pour essuyer délicatement la surface de l'écran. Ne pulvérisez jamais le produit de nettoyage directement sur la surface de l'écran. Il pourrait passer derrière le cadre et endommager les composants électroniques. Le chiffon doit être humide mais pas mouillé. Un égouttement d'eau dans les ouvertures de ventilation ou d'autres points d'entrée peut endommager le moniteur. Laissez le moniteur sécher à l'air avant de l'utiliser.

### **Transport du moniteur**

Conservez la boîte d'emballage d'origine dans un espace de rangement. Vous pourrez en avoir besoin ultérieurement si vous transportez ou déplacez le moniteur.

# <span id="page-27-0"></span>**Annexe A Caractéristiques techniques**

**<sup>27</sup> REMARQUE :** Toutes les caractéristiques représentent les spécifications nominales fournies par les fabricants de composants HP ; les performances réelles peuvent varier soit en supérieur soit en inférieur.

Pour obtenir les dernières caractéristiques ou des caractéristiques supplémentaires concernant ce produit, rendez-vous à l'adresse http://www.hp.com/go/quickspecs/ et recherchez le modèle spécifique de votre moniteur pour trouver la fiche technique QuickSpecs spécifique du modèle.

### **Spécifications du modèle 54,61 cm/21,5 pouces**

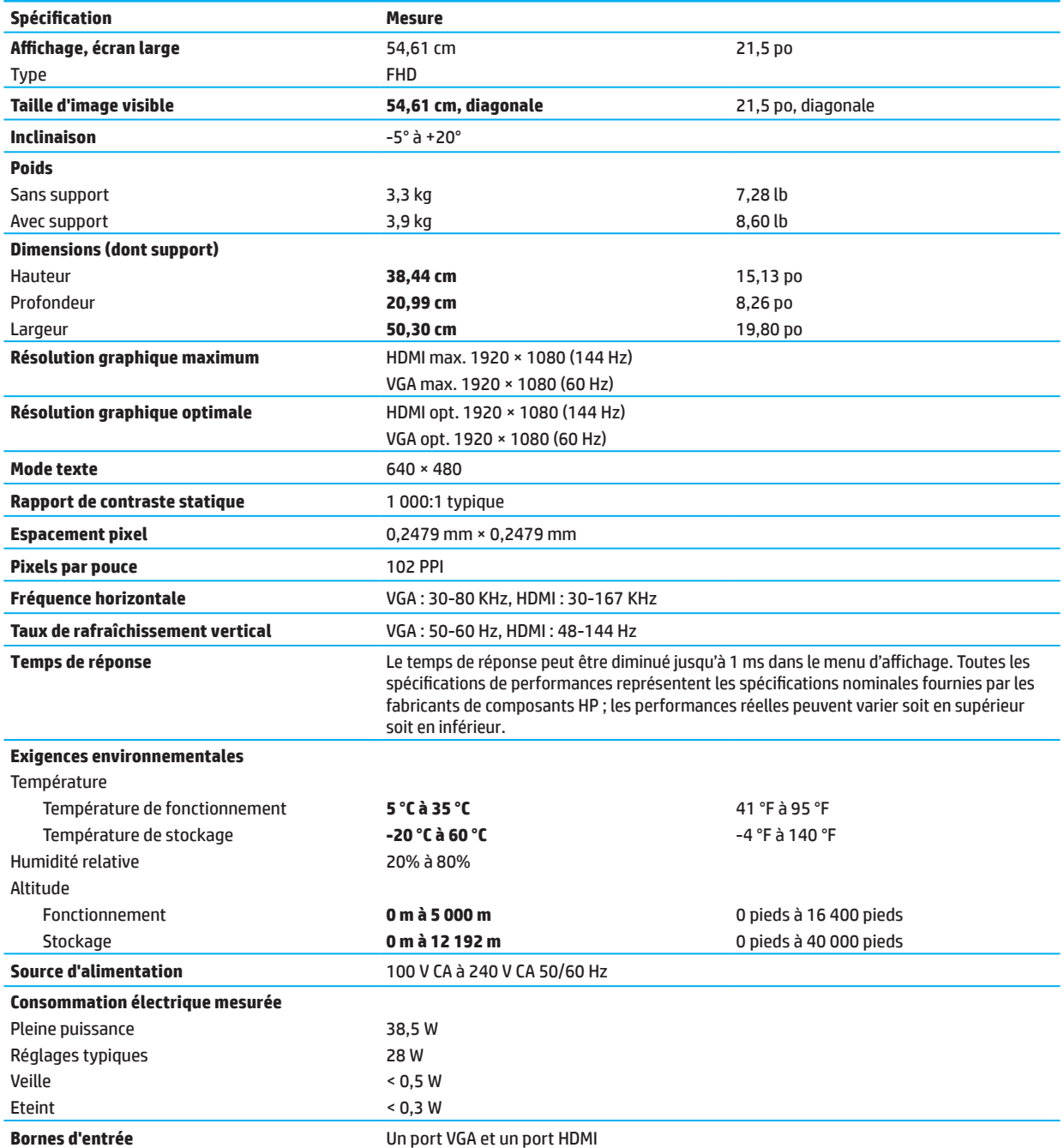

# <span id="page-28-0"></span>**Spécifications du modèle 60,47 cm/23,8 pouces**

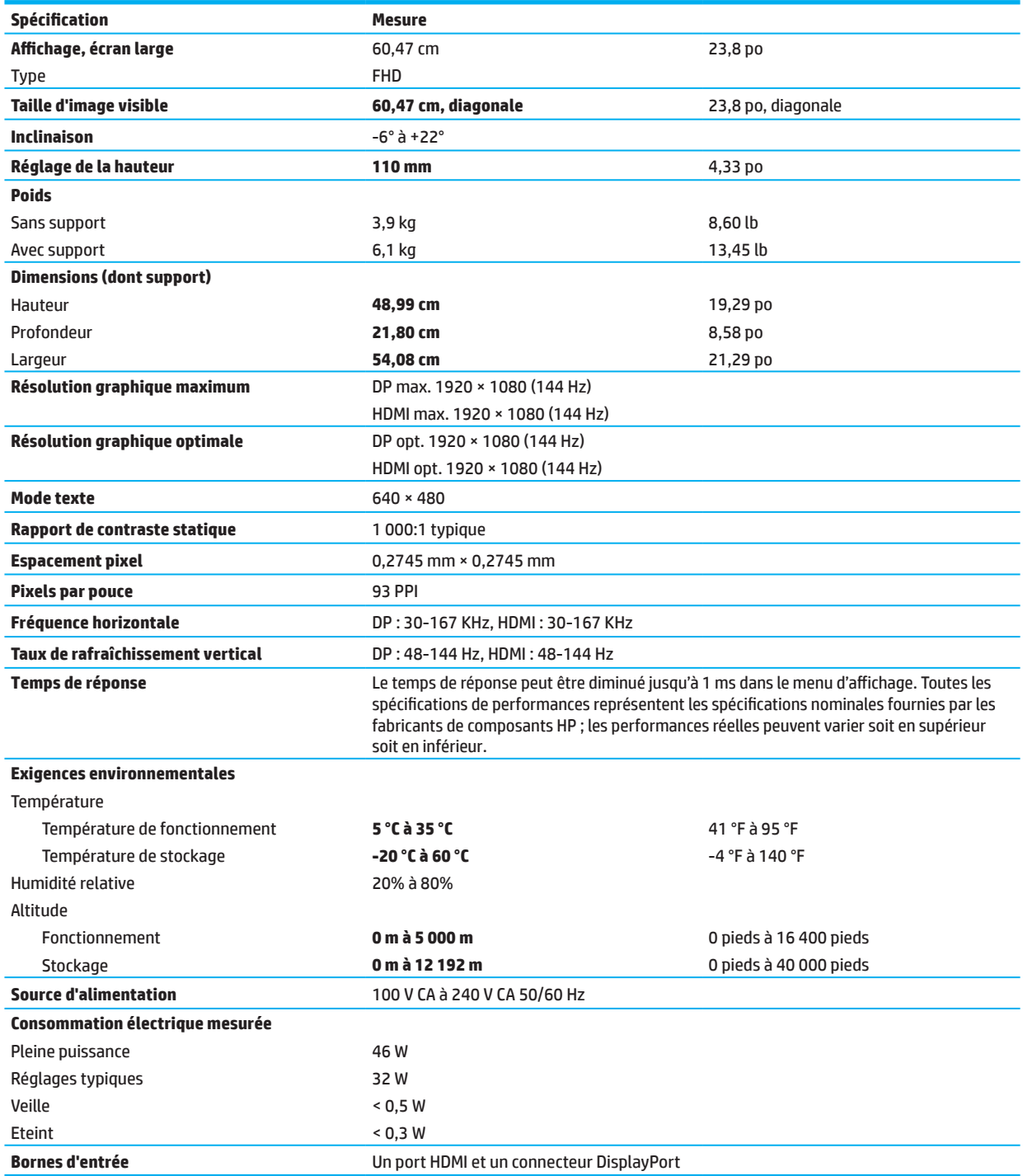

# <span id="page-29-0"></span>**Résolutions d'affichage prédéfinies**

Les résolutions d'écran indiquées ci-dessous sont les modes les plus couramment utilisés et sont définies comme valeurs d'usine par défaut. Ce moniteur reconnaît automatiquement ces modes prédéfinis et ils apparaissent correctement dimensionnés et centrés sur l'écran.

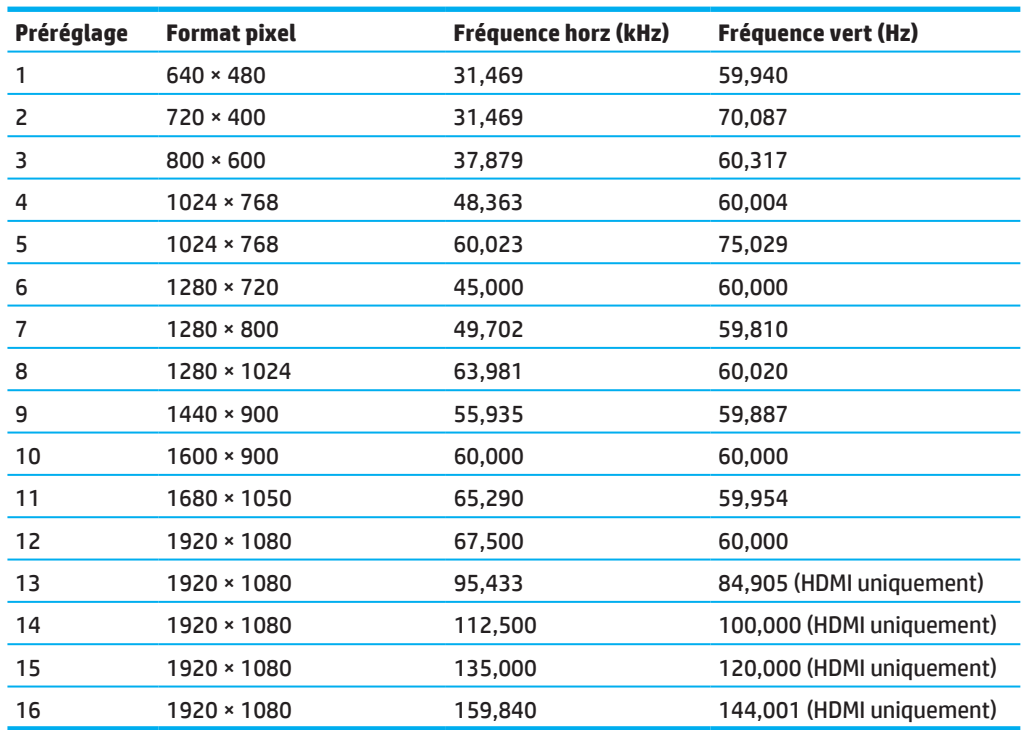

#### **Modèle 54,61 cm/21,5 pouces**

### **Modèle 60,47 cm/23,8 pouces**

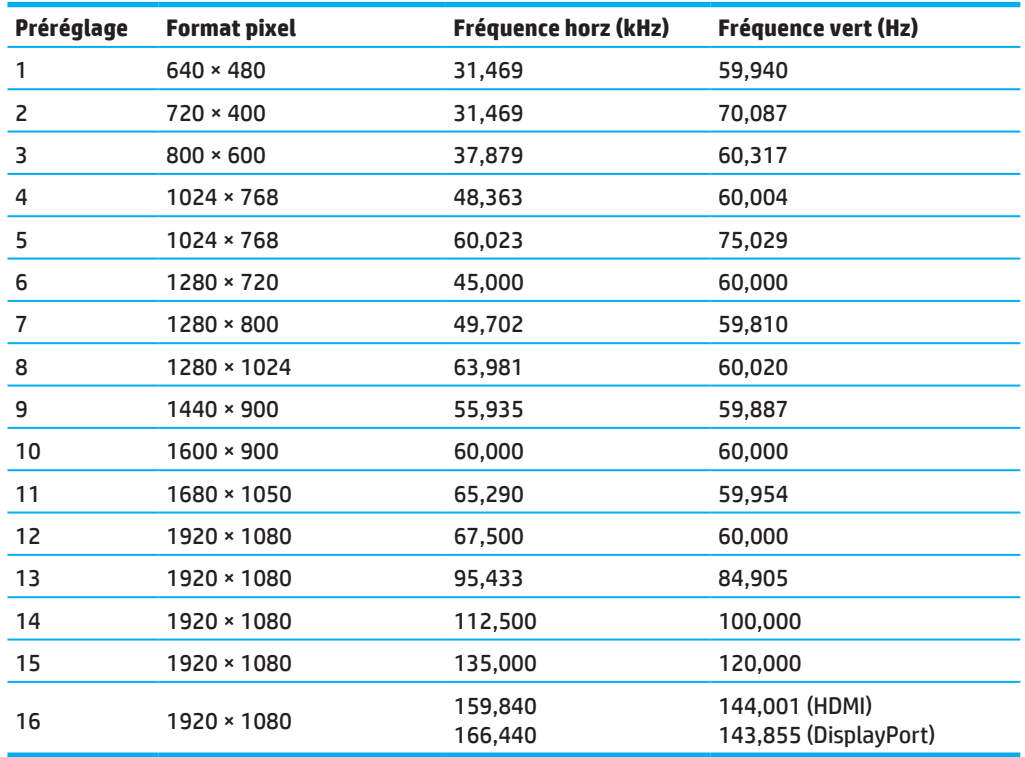

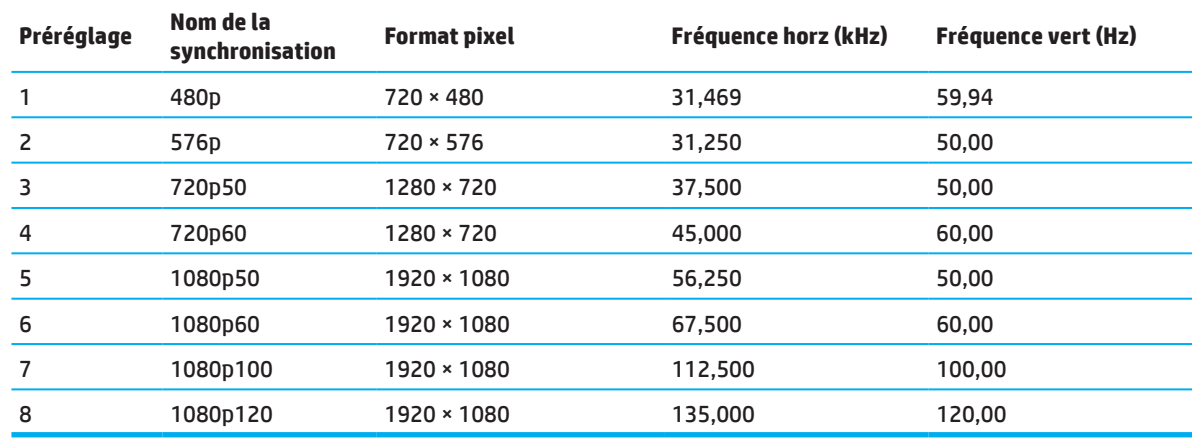

### <span id="page-30-0"></span>**Formats vidéo à haute définition**

# **Fonction d'économie d'énergie**

Le moniteur prend en charge un état d'alimentation réduite. L'état d'alimentation réduite s'active si le moniteur détecte l'absence de signal de synchronisation horizontale ou de signal de synchronisation verticale. En détectant l'absence de ces signaux, l'écran du moniteur se vide, le rétroéclairage est éteint et le voyant d'alimentation devient orange. Lorsque le moniteur est en état d'alimentation réduite, il utilise < 0,5 Watts de puissance. Une brève période de chauffe se produit avant que le moniteur revienne à son état de fonctionnement normal.

Consultez le manuel de l'ordinateur pour obtenir des instructions sur le réglage du mode d'économie d'énergie (parfois appelé fonction de gestion de l'énergie).

**REMARQUE :** La fonction d'économie d'énergie ci-dessus ne fonctionne que lorsque le moniteur est connecté à un ordinateur disposant des fonctions d'économie d'énergie.

En sélectionnant les paramètres dans l'utilitaire Minuterie de veille du moniteur, vous pouvez également programmer le moniteur pour lancer l'état d'alimentation réduite à une heure prédéterminée. Lorsque l'utilitaire Minuterie de veille du moniteur lance l'état d'alimentation réduite, le voyant d'alimentation clignote en orange.

# <span id="page-31-0"></span>**Annexe B Accessibilité**

# **Accessibilité**

HP œuvre à tisser la diversité, l'intégration et l'équilibre vie professionnelle/vie privée dans le tissu de l'entreprise, de sorte que cela se reflète dans tout ce que nous faisons. Voici quelques exemples de la façon dont nous intégrons les différences au travail afin de créer un environnement inclusif axé sur la connexion des personnes à la puissance de la technologie dans le monde entier.

#### **Trouver les outils technologiques dont vous avez besoin**

La technologie peut libérer votre potentiel humain. La technologie d'assistance élimine les obstacles et vous permet de créer de l'indépendance chez vous, au travail et dans la communauté. La technologie d'assistance permet d'augmenter, de maintenir et d'améliorer les capacités fonctionnelles de l'électronique et de l'informatique. Pour plus d'informations, consultez [Trouver la meilleure technologie d'assistance en page 28](#page-32-0).

#### **Notre engagement**

HP s'engage à proposer des produits et des services accessibles aux personnes handicapées. Cet engagement soutient les objectifs de diversité de notre entreprise et nous permet de garantir que les avantages de la technologie sont accessibles à tous.

Notre objectif d'accessibilité est de concevoir, de produire et de commercialiser des produits et des services qui peuvent être utilisés efficacement par tout le monde, y compris les personnes handicapées, de manière autonome ou avec des dispositifs d'assistance appropriés.

Pour atteindre notre objectif, cette Politique d'accessibilité établit sept objectifs clés pour guider nos actions en tant qu'entreprise. Tous les cadres et les employés de HP doivent soutenir ces objectifs et leur mise en œuvre en fonction de leur rôle et de leurs responsabilités :

- Augmenter le niveau de sensibilisation aux problèmes d'accessibilité au sein de notre entreprise et proposer à nos employés la formation dont ils ont besoin pour concevoir, produire, commercialiser et fournir des produits et services accessibles.
- Développer des directives d'accessibilité pour les produits et les services, et organiser des groupes de développement de produits responsables de la mise en œuvre de ces directives si cela est concurrentiellement, techniquement et économiquement faisable.
- Impliquer les personnes handicapées dans le développement de directives d'accessibilité et dans la conception et les tests de produits et de services.
- Fonctions d'accessibilité aux documents et mise à disposition publique des informations sur nos produits et nos services sous une forme accessible.
- Établir des relations avec des fournisseurs de solutions et de technologie d'assistance de premier plan.
- Soutenir la Recherche & Développement interne et externe qui améliorera la technologie d'assistance adaptée à nos produits et à nos services.
- Soutenir et contribuer aux normes et aux directives du secteur pour l'accessibilité.

### **International Association of Accessibility Professionals (IAAP)**

L'IAAP est une association à but non lucratif axée sur l'évolution de la profession de l'accessibilité grâce à la mise en réseau, à l'éducation et à la certification. L'objectif est de permettre aux professionnels de l'accessibilité de développer et de faire progresser leur carrière et de mieux permettre aux organisations d'intégrer l'accessibilité dans leurs produits et leur infrastructure.

HP est un membre fondateur et nous y participons pour contribuer avec d'autres organisations à faire avancer le domaine de l'accessibilité. Cet engagement accompagne l'objectif d'accessibilité de notre entreprise visant à concevoir, produire et commercialiser des produits et des services qui peuvent être utilisés efficacement par des personnes handicapées.

<span id="page-32-0"></span>L'IAAP va renforcer notre profession en connectant à l'échelle mondiale des particuliers, des étudiants et des organisations pour apprendre les uns des autres. Si vous souhaitez en savoir plus, accédez à http://www.accessibilityassociation.org pour rejoindre la communauté en ligne, vous abonner à des newsletters et connaître les options d'adhésion.

#### **Trouver la meilleure technologie d'assistance**

Tout le monde, y compris les personnes handicapées ou présentant des déficiences liées à l'âge, doivent pouvoir communiquer, s'exprimer et se connecter avec le monde grâce à la technologie. HP s'engage à accroître la sensibilisation à l'accessibilité au sein de HP et avec ses clients et ses partenaires. Qu'il s'agisse de grandes polices faciles pour les yeux, de reconnaissance vocale vous permettant d'accorder du repos à vos mains ou d'une autre technologie d'assistance pour vous apporter une aide selon votre situation spécifique, de nombreuses technologies d'assistance facilitent l'utilisation des produits HP. Comment choisissez-vous ?

#### **Évaluer vos besoins**

La technologie peut libérer votre potentiel. La technologie d'assistance élimine les obstacles et vous permet de créer de l'indépendance chez vous, au travail et dans la communauté. La technologie d'assistance (AT) permet d'augmenter, de maintenir et d'améliorer les capacités fonctionnelles de l'électronique et de l'informatique.

Vous pouvez choisir parmi de nombreux produits AT. Votre évaluation AT doit vous permettre d'évaluer plusieurs produits, de répondre à vos questions et de faciliter votre sélection de la meilleure solution pour votre situation. Vous pourrez constater que les professionnels habilités à effectuer des évaluations AT viennent de nombreux secteurs, en étant notamment agréés ou certifiés en physiothérapie, ergothérapie, orthophonie et d'autres domaines d'expertise. D'autres, bien que n'étant pas certifiés ou agréés, peuvent également fournir des informations sur les évaluations. Vous souhaiterez vous renseigner sur l'expérience, l'expertise et les tarifs des personnes pour déterminer s'ils sont adaptés à vos besoins.

#### **Accessibilité pour les produits HP**

Les liens suivants fournissent des informations sur les fonctions d'accessibilité et la technologie d'assistance, le cas échéant, incluses dans différents produits HP. Ces ressources vous permettront de sélectionner les fonctions et le(s) produit(s) de technologie d'assistance spécifiques les plus adaptés à votre situation.

- [HP Elite x3–Options d'accessibilité \(Windows 10 Mobile\)](http://support.hp.com/us-en/document/c05227029)
- [PC HP–Options d'accessibilité Windows 7](http://support.hp.com/us-en/document/c03543992)
- [PC HP–Options d'accessibilité Windows 8](http://support.hp.com/us-en/document/c03672465)
- [PC HP–Options d'accessibilité Windows 10](http://support.hp.com/us-en/document/c04763942)
- [Tablettes HP Slate 7–Activer les fonctions d'accessibilité sur votre tablette HP \(Android 4.1/Jelly Bean\)](http://support.hp.com/us-en/document/c03678316)
- [PC HP SlateBook–Activer les fonctions d'accessibilité \(Android 4.3, 4.2/Jelly Bean\)](http://support.hp.com/us-en/document/c03790408)
- [PC HP Chromebook–Activer les fonctions d'accessibilité sur votre HP Chromebook ou Chromebox \(Chrome](http://support.hp.com/us-en/document/c03664517)  [OS\)](http://support.hp.com/us-en/document/c03664517)
- [Shopping HP–périphériques pour les produits HP](http://store.hp.com/us/en/ContentView?eSpotName=Accessories&storeId=10151&langId=-1&catalogId=10051)

Si vous avez besoin d'aide supplémentaire concernant les fonctions d'accessibilité sur votre produit HP, consultez [Contacter l'assistance en page 33.](#page-37-0)

Liens supplémentaires vers des partenaires et des fournisseurs externes qui peuvent apporter une assistance supplémentaire :

- [Informations d'accessibilité Microsoft \(Windows 7, Windows 8, Windows 10, Microsoft Office\)](http://www.microsoft.com/enable)
- [Informations d'accessibilité sur les produits Google \(Android, Chrome, Applications Google\)](http://www.google.com/accessibility/products)
- [Technologies d'assistance triées par type de handicap](http://www8.hp.com/us/en/hp-information/accessibility-aging/at-product-impairment.html)
- [Technologies d'assistance triées par type de produit](http://www8.hp.com/us/en/hp-information/accessibility-aging/at-product-type.html)
- [Fournisseurs de technologie d'assistance avec description des produits](http://www8.hp.com/us/en/hp-information/accessibility-aging/at-product-descriptions.html)
- **[Assistive Technology Industry Association \(ATIA\)](http://www.atia.org/)**
- 28 Annexe B Accessibilité

### <span id="page-33-0"></span>**Normes et législation**

#### **Normes**

La section 508 des normes de la Federal Acquisition Regulation (FAR) a été créée par l'US Access Board pour permettre l'accès aux technologies de l'information et de la communication (TIC) aux personnes présentant des handicaps physiques, sensoriels ou cognitifs. Les normes contiennent des critères techniques spécifiques à différents types de technologies, ainsi que des exigences basées sur les performances qui se concentrent sur les capacités fonctionnelles des produits couverts. Des critères spécifiques couvrent les applications logicielles et les systèmes d'exploitation, les informations et les applications sur le Web, les ordinateurs, les produits de télécommunications, la vidéo et le multimédia ainsi que les produits fermés autonomes.

#### **Mandat 376 – EN 301 549**

La norme EN 301 549 a été créée par l'Union européenne dans le cadre du Mandat 376 en tant que base de boîte à outils en ligne pour les marchés publics de produits TIC. La norme spécifie les exigences d'accessibilité fonctionnelle applicables aux produits et services TIC, avec une description des procédures de test et de la méthodologie d'évaluation pour chaque exigence d'accessibilité.

#### **Web Content Accessibility Guidelines (WCAG)**

Web Content Accessibility Guidelines (WCAG) de la Web Accessibility Initiative (WAI) du W3C permet aux concepteurs et aux développeurs Web de créer des sites qui répondent mieux aux besoins des personnes handicapées ou présentant des déficiences liées à l'âge. WCAG améliore l'accessibilité sur l'ensemble des contenus Web (texte, images, audio et vidéo) et des applications Web. WCAG peut être testé avec précision, est facile à comprendre et à utiliser et offre aux développeurs Web de la flexibilité pour l'innovation. WCAG 2.0 a également été approuvé dans le cadre d['ISO/IEC 40500:2012.](http://www.iso.org/iso/iso_catalogue/catalogue_tc/catalogue_detail.htm?csnumber=58625/)

WCAG surmonte spécifiquement les obstacles pour permettre l'accès à l'expérience Web aux personnes souffrant de handicaps visuels, auditifs, physiques, cognitifs et neurologiques ainsi qu'aux utilisateurs du Web présentant des besoins en accessibilité du fait de leur âge. WCAG 2.0 fournit les caractéristiques du contenu accessible :

- **• Perceptible** (par exemple en prenant en charge des alternatives textuelles pour les images, des sous-titres pour l'audio, l'adaptabilité de la présentation et le contraste des couleurs)
- **• Utilisable** (en prenant en charge l'accès au clavier, le contraste des couleurs, la synchronisation de l'entrée, l'évitement de crises et la navigabilité)
- **• Compréhensible** (en prenant en charge la lisibilité, la prévisibilité et l'assistance à la saisie)
- **• Robuste** (par exemple en prenant en charge la compatibilité avec les technologies d'assistance)

### **Législation et réglementations**

L'accessibilité de l'informatique et des informations est devenue un domaine à l'importance législative croissante. Cette section fournit des liens vers des informations sur la législation, les réglementations et les normes principales.

- [États-Unis](http://www8.hp.com/us/en/hp-information/accessibility-aging/legislation-regulation.html#united-states)
- **[Canada](http://www8.hp.com/us/en/hp-information/accessibility-aging/legislation-regulation.html#canada)**
- **[Europe](http://www8.hp.com/us/en/hp-information/accessibility-aging/legislation-regulation.html#europe)**
- [Royaume-Uni](http://www8.hp.com/us/en/hp-information/accessibility-aging/legislation-regulation.html#united-kingdom)
- [Australie](http://www8.hp.com/us/en/hp-information/accessibility-aging/legislation-regulation.html#australia)
- **[Monde](http://www8.hp.com/us/en/hp-information/accessibility-aging/legislation-regulation.html#worldwide)**

### <span id="page-34-0"></span>**États-Unis**

La section 508 de la loi sur la réhabilitation (Rehabilitation Act) spécifie que les agences doivent identifier les normes qui s'appliquent à l'achat de TIC, effectuer une étude de marché pour déterminer la disponibilité des produits et services accessibles, et documenter les résultats de leur étude de marché. Les ressources suivantes apportent une assistance pour respecter les exigences de la section 508 :

- [www.section508.gov](https://www.section508.gov/)
- [Buy Accessible](https://buyaccessible.gov/)

L'U.S. Access Board met actuellement à jour les normes de la section 508. Cette démarche va inclure les nouvelles technologies et d'autres domaines où les normes doivent être modifiées. Pour plus d'informations, accédez à l'[actualisation de la section 508.](http://www.access-board.gov/guidelines-and-standards/communications-and-it/about-the-ict-refresh)

La section 255 de la loi sur les télécommunications (Telecommunications Act) exige que les produits et les services de télécommunications soient accessibles aux personnes handicapées. Les règlements de la FCC couvrent tous les équipements matériels et logiciels des réseaux téléphoniques et les équipements de télécommunications utilisés dans un environnement domestique ou de bureau. Ces équipements comprennent les téléphones, les combinés sans fil, les fax, les répondeurs et les téléavertisseurs. Les règlements de la FCC couvrent également les services de télécommunications de base et spéciaux, notamment les appels téléphoniques standard, la mise en attente des appels, la numérotation abrégée, le transfert d'appels, les renseignements téléphoniques informatisés, la surveillance d'appels, l'identification des appelants, le traçage d'appels et la répétition de la numérotation, ainsi que les systèmes de messagerie vocale et les systèmes interactifs de réponse vocale qui proposent des menus de choix aux appelants. Pour plus d'informations, accédez aux [informations relatives à la section 255 de la Federal Communication Commission.](http://www.fcc.gov/guides/telecommunications-access-people-disabilities)

#### **Loi sur l'accessibilité des communications et de la vidéo au XXIe siècle (Century Communications and Video Accessibility Act, CVAA)**

La CVAA met à jour la loi fédérale sur les communications afin d'accroître l'accès des personnes handicapées aux communications modernes, mettant à jour les lois sur l'accessibilité promulguées dans les années 1980 et 1990 pour inclure les innovations numériques, haut débit et mobiles. Les règles sont appliquées par la FCC et documentées selon 47 CFR Partie 14 et Partie 79.

• [Guide de la FCC sur la CVAA](https://www.fcc.gov/consumers/guides/21st-century-communications-and-video-accessibility-act-cvaa)

#### Autres législations et initiatives aux États-Unis

• [Loi sur les Américains avec handicap \(Americans with Disabilities Act, ADA\), loi sur les télécommunications](http://www.ada.gov/cguide.htm)  [\(Telecommunications Act\), loi sur la réhabilitation \(Rehabilitation Act\) et autres](http://www.ada.gov/cguide.htm)

#### **Canada**

La loi sur l'accessibilité pour les personnes handicapées de l'Ontario (Accessibility for Ontarians with Disabilities Act, AODA) a été promulguée pour développer et mettre en œuvre des normes d'accessibilité pour créer des biens, des services et des installations accessibles aux personnes handicapées de l'Ontario et pour favoriser l'implication de personnes handicapées dans le développement des normes d'accessibilité. La première norme de l'AODA est la norme relative au service client ; cependant, des normes pour le transport, l'emploi ainsi que l'information et la communication sont également en cours de développement. L'AODA s'applique au Gouvernement de l'Ontario, à l'Assemblée législative, à toutes les organisations désignées du secteur public et à toutes les autres personnes ou organisations qui proposent des biens, des services ou des installations au public ou à d'autres tiers et ayant au moins un employé dans l'Ontario ; et les mesures d'accessibilité doivent être mises en œuvre au plus tard le 1er janvier 2025. Pour plus d'informations, accédez à la Loi sur l'accessibilité pour les [personnes handicapées de l'Ontario \(AODA\).](http://www8.hp.com/ca/en/hp-information/accessibility-aging/canadaaoda.html)

#### <span id="page-35-0"></span>**Europe**

Mandat UE 376 ETSI Rapport technique ETSI DTR 102 612 : « Facteurs humains (HF) ; Exigences européennes d'accessibilité pour les marchés publics de produits et de services dans le domaine des TIC (Mandat de la Commission européenne M 376, Phase 1) » a été publié.

Historique : Les trois organismes européens de normalisation ont mis en place deux équipes de projet en parallèle pour effectuer les travaux spécifiés dans le « Mandat 376 pour le CEN, le CENELEC et l'ETSI, en soutien des exigences d'accessibilité pour les marchés publics de produits et de services dans le domaine des TIC » de la Commission européenne.

Le Groupe de travail spécialisé 333 en Facteurs humains ETSI TC a développé ETSI DTR 102 612. De plus amples détails sur les travaux effectués par le STF333 (tels que Termes de référence, spécification des tâches détaillées, planification des travaux, versions provisoires précédentes, liste des commentaires reçus et moyens de contacter le groupe de travail) peuvent être obtenus auprès du [Groupe de travail spécialisé 333](https://portal.etsi.org/home.aspx).

Les parties relatives à l'évaluation des systèmes de test et de conformité adaptés ont été réalisées par un projet parallèle, détaillé dans CEN BT/WG185/PT. Pour de plus amples informations, accédez au site Web de l'équipe projet du CEN. Les deux projets font l'objet d'une étroite coordination.

- [Équipe de projet CEN](http://www.econformance.eu/)
- Mandat de la Commission européenne pour la [cyberaccessibilité](http://www8.hp.com/us/en/pdf/legislation_eu_mandate_tcm_245_1213903.pdf) (PDF 46 Ko)

#### **Royaume-Uni**

La loi contre la discrimination des personnes handicapées (Disability Discrimination Act, DDA) de 1995 a été promulguée pour s'assurer que les sites Web sont accessibles aux utilisateurs aveugles et handicapés dans le Royaume-Uni.

• [Politiques W3C Royaume-Uni](http://www.w3.org/WAI/Policy/#UK/)

#### **Australie**

Le gouvernement australien a annoncé son projet de mettre en œuvre les Règles pour l'accessibilité des [contenus Web 2.0.](http://www.w3.org/TR/WCAG20/)

Tous les sites Web du gouvernement australien nécessiteront une conformité Niveau A d'ici 2012 et Double A d'ici 2015. La nouvelle norme remplace WCAG 1.0, qui a été publiée en tant qu'exigence imposée pour les agences en 2000.

#### **Monde**

- [Groupe de travail spécial JTC1 sur l'accessibilité \(SWG-A\)](http://www.jtc1access.org/)
- G3ict : The Global [Initiative](http://g3ict.com/) for Inclusive ICT
- [Législation italienne relative à l'accessibilité](http://www.pubbliaccesso.gov.it/english/index.htm)
- [W3C Web Accessibility Initiative \(WAI\)](http://www.w3.org/WAI/Policy/)

### <span id="page-36-0"></span>**Ressources et liens utiles relatifs à l'accessibilité**

Les organisations suivantes peuvent constituer de bonnes ressources pour obtenir des informations sur les handicaps et les déficiences liées à l'âge.

**REMARQUE :** Cette liste n'est pas exhaustive. Ces organisations sont indiquées à des fins d'informations uniquement. HP décline toute responsabilité concernant les informations ou les contacts que vous pouvez obtenir sur Internet. La liste de cette page n'implique pas l'approbation de HP.

#### **Organisations**

- American Association of People with Disabilities (AAPD)
- The Association of Assistive Technology Act Programs (ATAP)
- Hearing Loss Association of America (HLAA)
- Information Technology Technical Assistance and Training Center (ITTATC)
- Lighthouse International
- National Association of the Deaf
- National Federation of the Blind
- Rehabilitation Engineering & Assistive Technology Society of North America (RESNA)
- Telecommunications for the Deaf and Hard of Hearing, Inc. (TDI)
- W3C Web Accessibility Initiative (WAI)

#### **Établissements d'enseignement**

- Université d'État de Californie, Northridge, Center on Disabilities (CSUN)
- University du Wisconsin Madison, Trace Center
- Programme d'adaptation informatique de l'Université du Minnesota

#### **Autres ressources relatives au handicap**

- Programme d'assistance technique ADA (Loi sur les Américains avec handicap, Americans with Disabilities Act)
- Business & Disability network
- EnableMart
- European Disability Forum
- Job Accommodation Network
- Microsoft Enable
- Département de la Justice des États-Unis Guide sur les lois pour les droits des personnes handicapées

#### **Liens HP**

[Notre formulaire web de contact](https://h41268.www4.hp.com/live/index.aspx?qid=11387) [Guide de confort et de sécurité HP](http://www8.hp.com/us/en/hp-information/ergo/index.html) [Ventes au secteur public HP](https://government.hp.com/)

### <span id="page-37-0"></span>**Contacter l'assistance**

- **REMARQUE :** Le support est uniquement en anglais.
	- Les clients sourds ou malentendants ayant des questions relatives au support technique ou l'accessibilité des produits HP peuvent :
		- Utiliser TRS/VRS/WebCapTel pour appeler le (877) 656-7058 du lundi au vendredi, de 6h00 à 21h00 Heure des rocheuses.
	- Les clients présentant d'autres handicaps ou des déficiences liées à l'âge et ayant des questions relatives au support technique ou à l'accessibilité des produits HP peuvent choisir l'une des options suivantes :
		- Appeler le (888) 259-5707 du lundi au vendredi, de 6h00 à 21h00 Heure des rocheuses.
		- Compléter le [Formulaire de contact pour les personnes handicapées ou présentant des déficiences](https://h41268.www4.hp.com/live/index.aspx?qid=11387)  [liées à l'âge.](https://h41268.www4.hp.com/live/index.aspx?qid=11387)